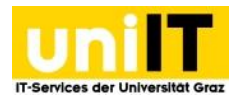

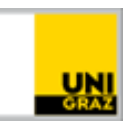

# TYP03-Manual

Anleitung für MitarbeiterInnen Stand: Mai 2023

### <span id="page-0-0"></span>Voraussetzungen

- Aktiver Account in UNIGRAZonline
- · Mitglied in der entsprechenden Berechtigungsgruppe im Group-File-Service (GFS) (via AD-Manager) oder Inhaber:in einer Persönlichen Homepage
- Aktivierte Multi-Faktor-Authentifikation (MFA)

### **Inhaltsverzeichnis**

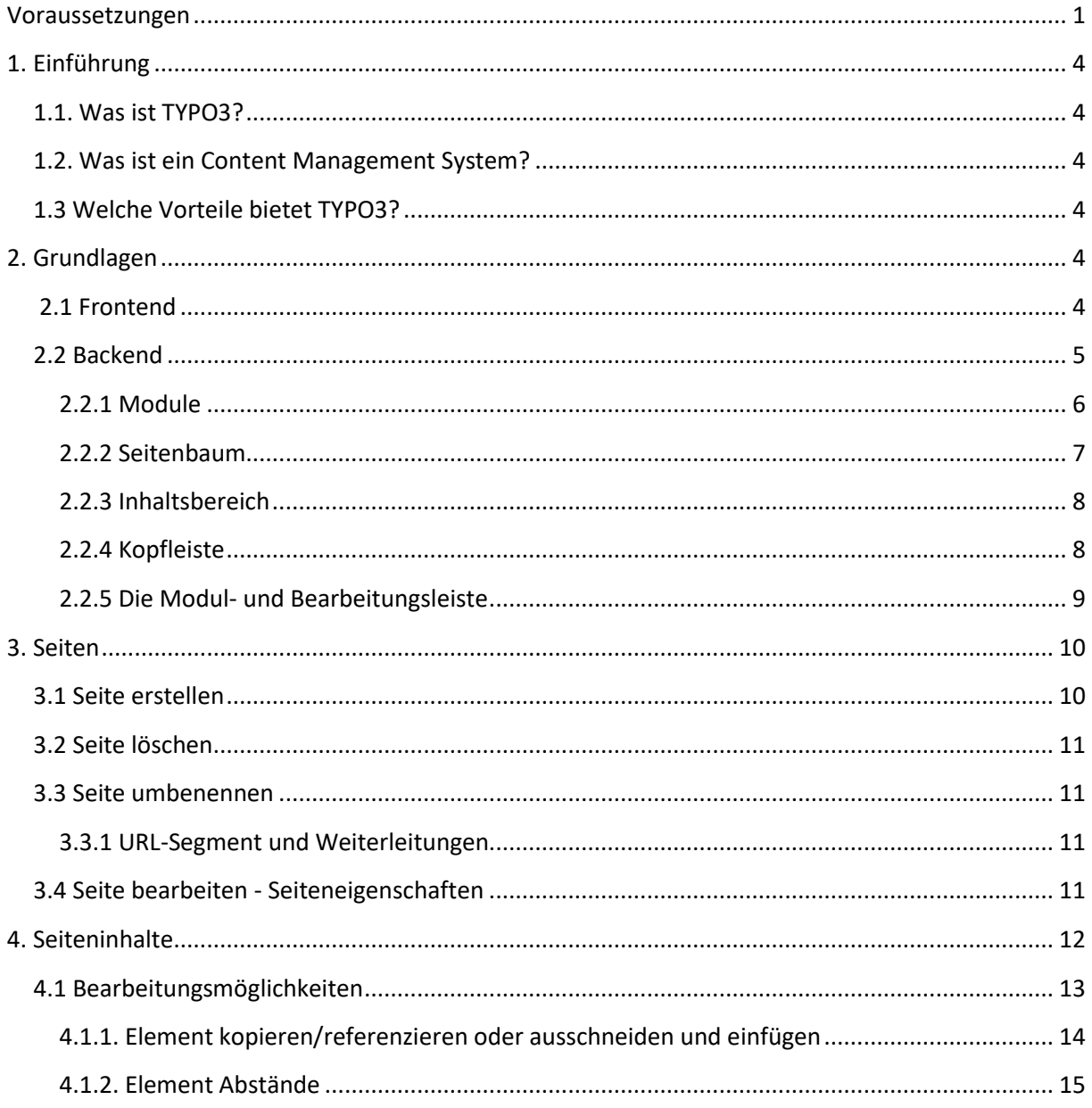

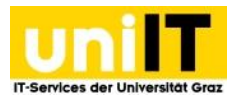

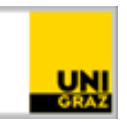

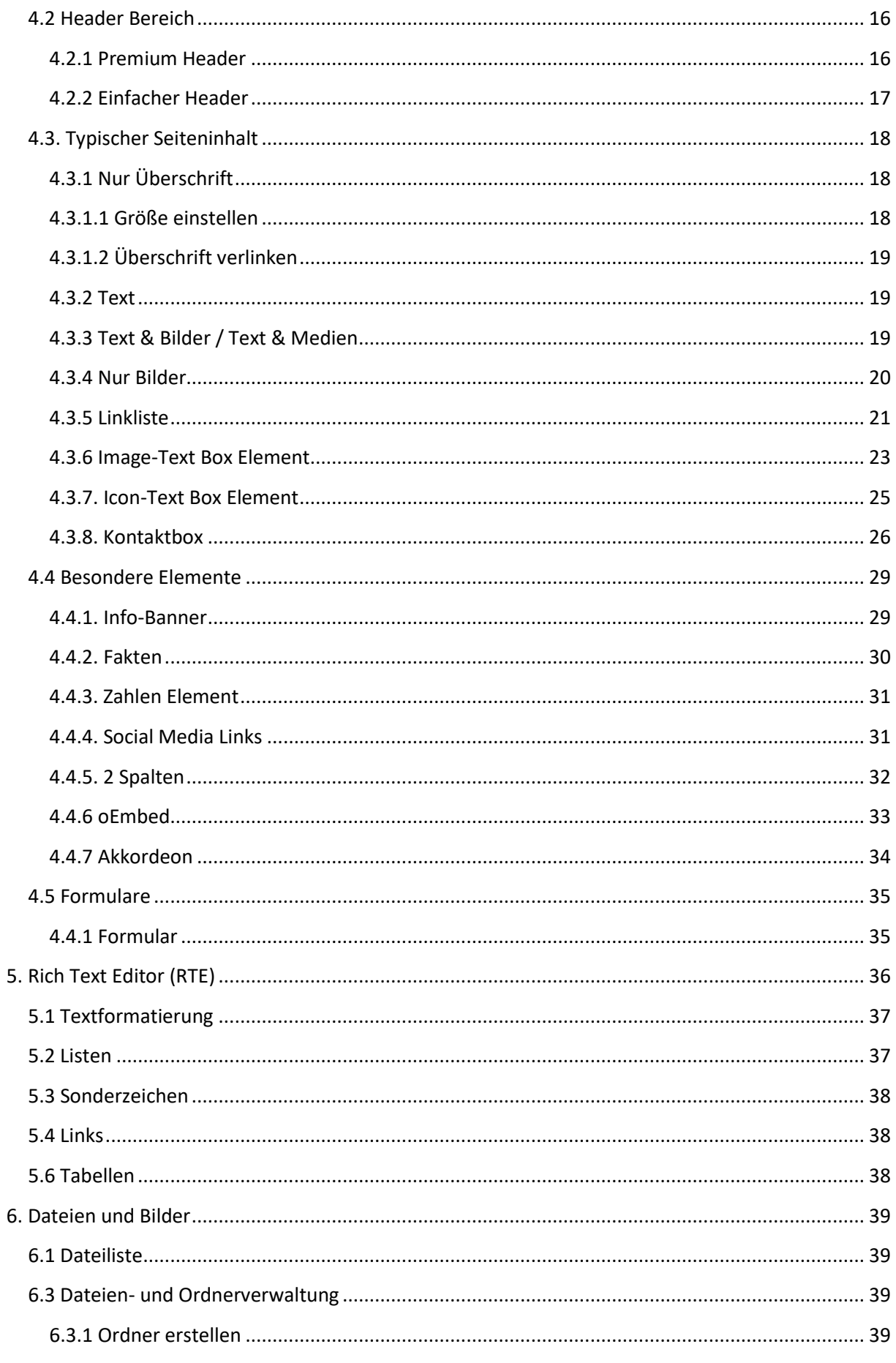

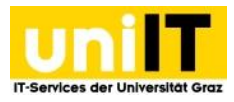

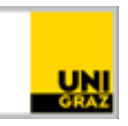

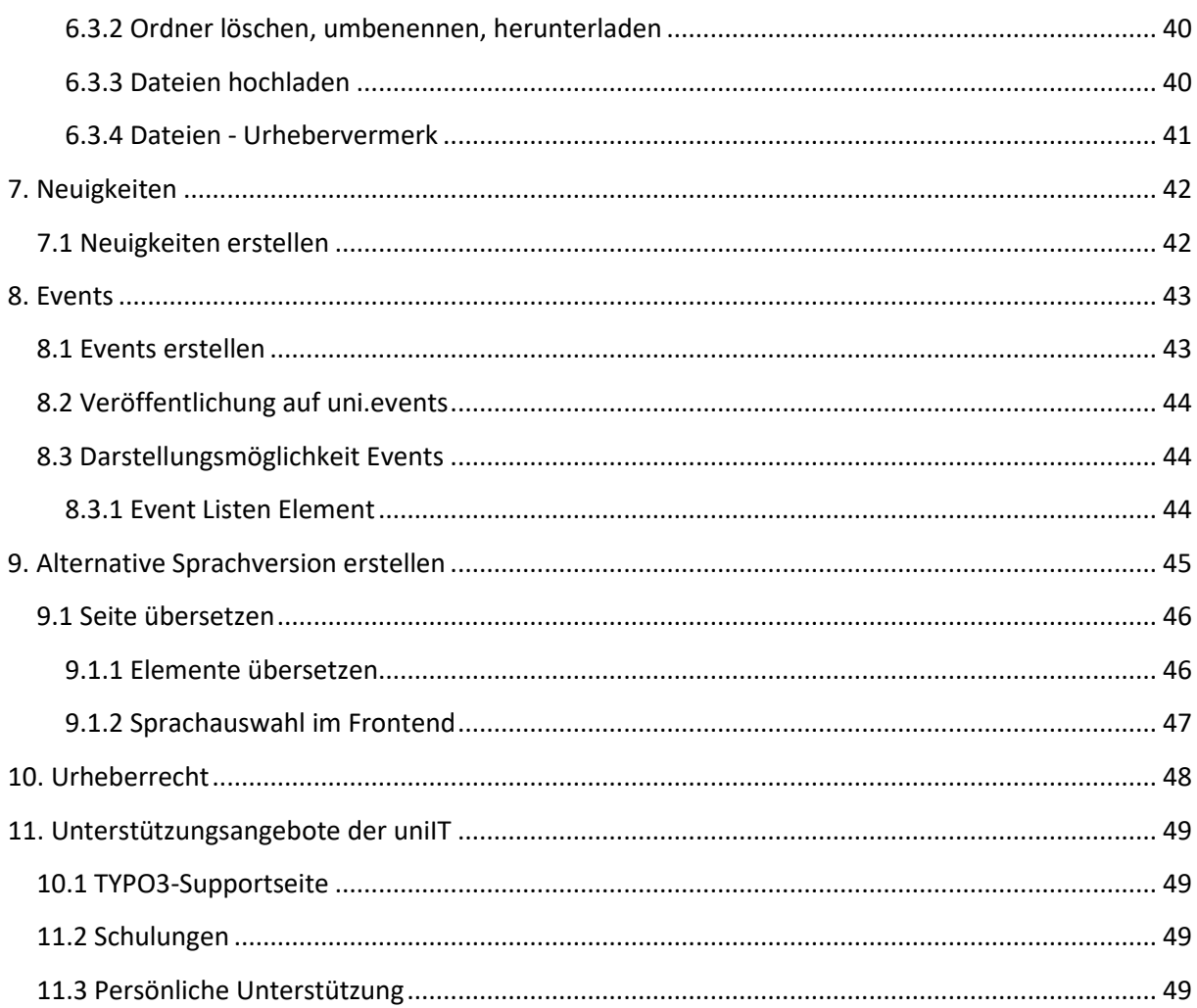

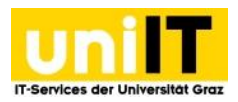

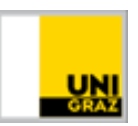

### <span id="page-3-0"></span>**1**. **Einführung**

In diesem Kapitel wird das Prinzip des Content Management System TYPO3 und dessen Vorteile erklärt.

### <span id="page-3-1"></span>**1.1. Was ist TYPO3?**

TYPO3 ist eine Open Source Software, die ohne Lizenzgebühren verwendet, verändert und weitergegeben werden darf. Redakteur:innen können ohne HTML-Kenntnisse Webseiten erstellen und warten. Der Zugang zum System erfolgt über eine URL und kann in jedem gängigem Webbrowser mit den entsprechenden Zugangsdaten geöffnet werden. Die Software und das Layout werden zentral verwaltet, die Inhalte werden von den Redakteur:innen bearbeitet.

### <span id="page-3-2"></span>**1.2. Was ist ein Content Management System?**

Folgende Merkmale kennzeichnen ein CMS:

- Generelle Trennung von Inhalt (Content), Struktur und optischen Vorlagen
- Einfache Handhabung bei der Erstellung von Content (keine Programmierkenntnisse, keine zusätzliche Software erforderlich)

Ein Vorteil dieser Trennung ist das einheitliche Erscheinungsbild der Universität nach außen (Corporate Design). Die Betreuer:innen der Seite konzentrieren sich auf die Aktualisierung der Inhalte und müssen sich nicht mehr um das Layout kümmern – es wird an zentraler Stelle angepasst und aktualisiert.

### <span id="page-3-3"></span>**1.3 Welche Vorteile bietet TYPO3?**

Alles, was die Redakteurin bzw. der Redakteur zur Erstellung eines Internetauftrittes benötigt, sind eine Internetverbindung und ein Browser. Die bearbeitende Person benötigt keinerlei Programmierkenntnisse, um selbstständig Seiten zu erstellen und Inhalte zu bearbeiten. TYPO3 ist einfach zu erlernen und die Eingewöhnungsphase ist kurz.

### <span id="page-3-4"></span>**2. Grundlagen**

Im Kapitel Grundlagen wird das Basiswissen für das TYPO3-System vermittelt. Dies beinhaltet das Front- und Backend sowie Grundbegriffe.

### <span id="page-3-5"></span>**2.1 Frontend**

Frontend steht für "vorderes Ende" und ist eine andere Bezeichnung für eine Internetseite, die mit TYPO3 erstellt wurde. Es ist jener Bereich, welchen Sie sehen, wenn Sie Ihre TYPO3-Seite in einem Browser öffnen. Nähere Details zum Frontend finden Sie im Corporate Design auf der TYPO3- Supportseite.

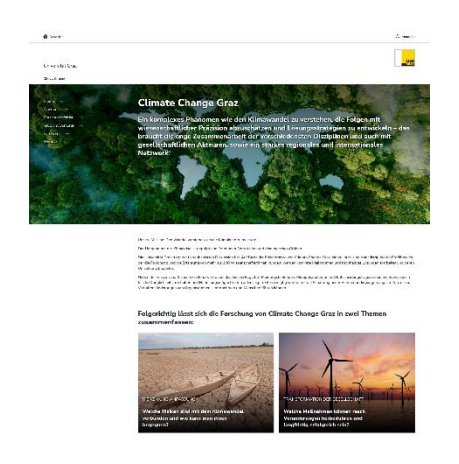

Abbildung zu 2.1 Seitenvorschau im Frontend

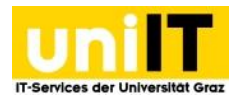

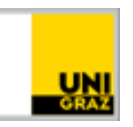

### **2.2 Backend**

<span id="page-4-0"></span>Backend steht für "hinteres Ende". Es ist die Administrator:innenoberfläche zu Ihrer Seite, auf die mit einem Browser zugegriffen werden kann. Hier können Sie Ihre Seiten bearbeiten, nachdem Sie sich angemeldet haben. In das Backend gelangen Sie mit einem

Browser über den Link

**[https://webadmin.uni-graz.at/.](https://webadmin.uni-graz.at/)** Eine

Anmeldung ist mittels gültigem

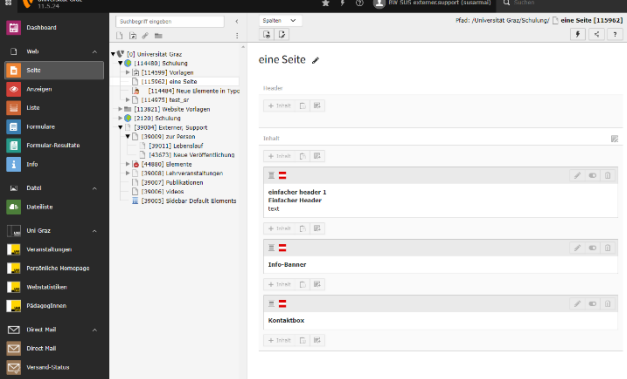

Abbildung zu 2.2 Seitenvorschau im Backend

UNIGRAZonline Benutzernamen und Passwort sowie Multi-

Faktor-Authentifizierung (MFA) möglich. Für die Arbeit im Backend empfehlen wir die Verwendung des Browsers Mozilla Firefox.

### **Das Backend besteht im Wesentlichen aus drei Bereichen**:

- Modulübersicht
- Seitenbaum
- Inhaltsbereich

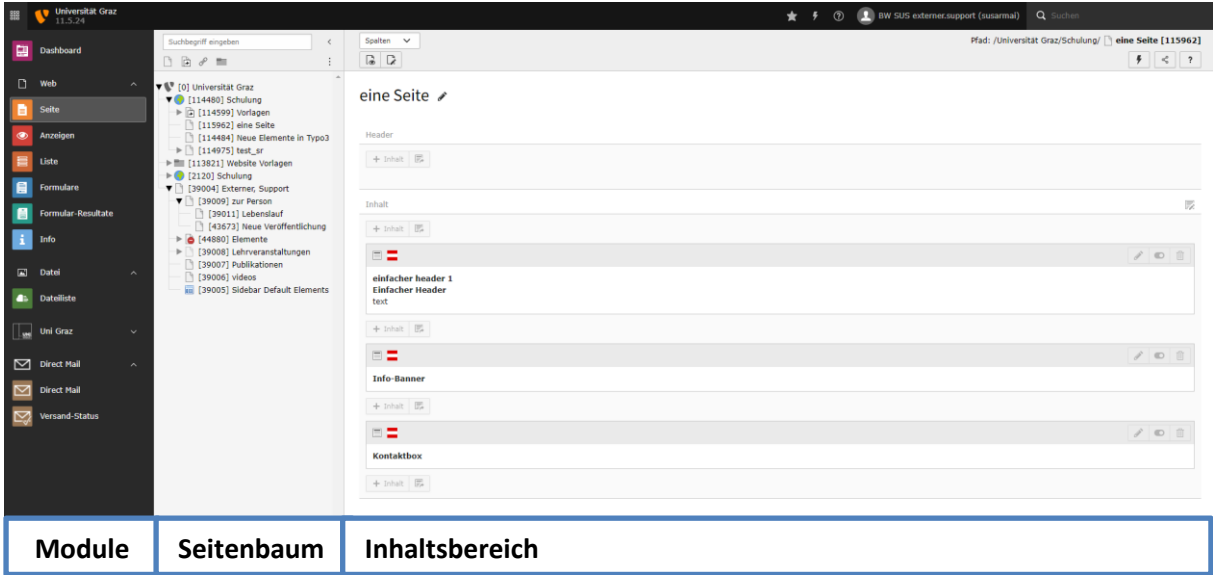

Abbildung zu 2.2: Backend-Bereiche

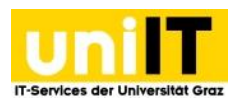

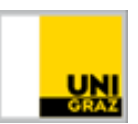

### <span id="page-5-0"></span>**2.2.1 Module**

Module sind Teile des Backend' s, mit denen die wichtigsten Arbeiten im System durchgeführt werden können.

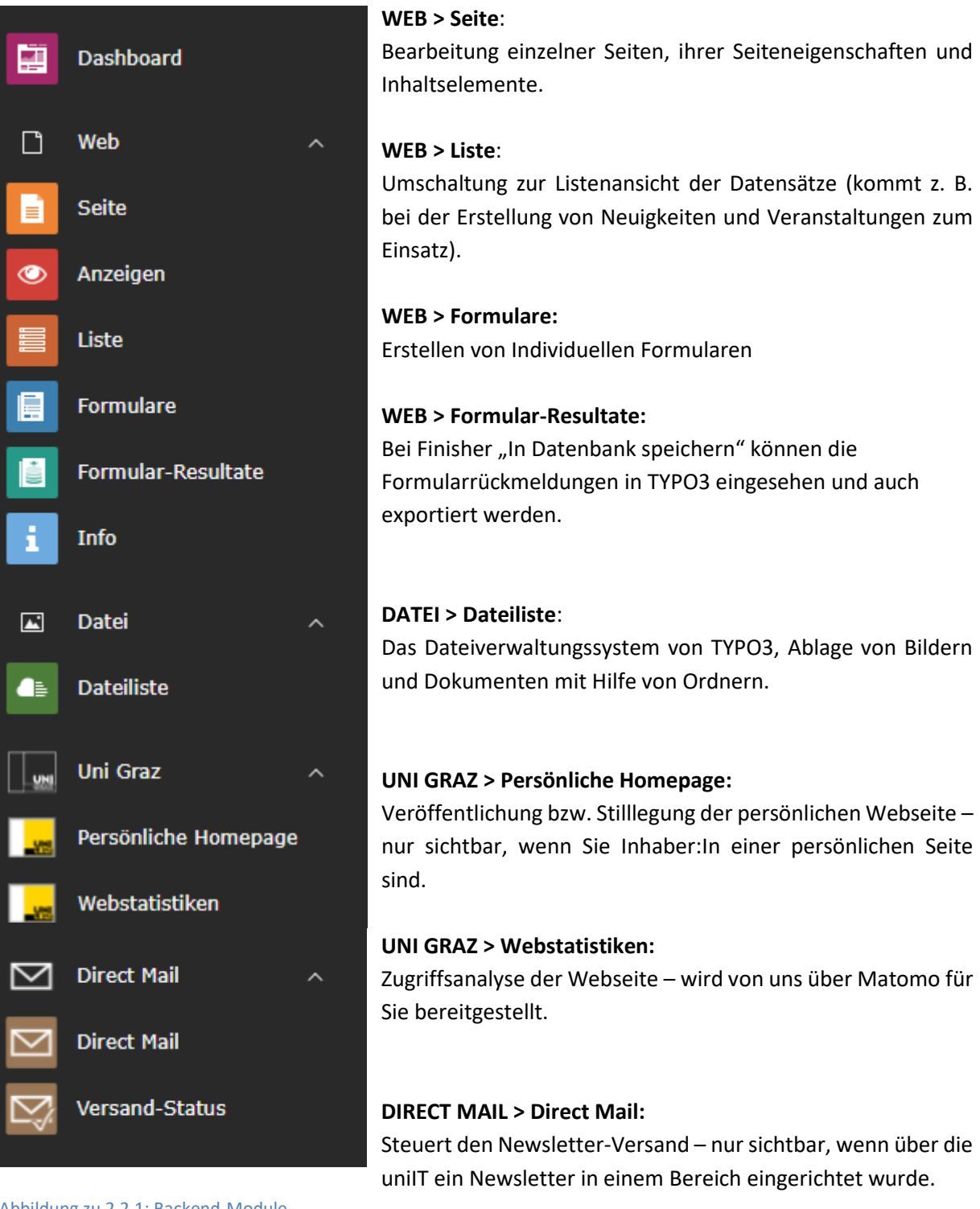

Abbildung zu 2.2.1: Backend-Module

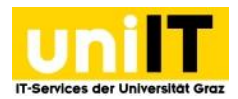

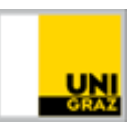

### <span id="page-6-0"></span>**2.2.2 Seitenbaum**

Im Seitenbaum wird die hierarchische Struktur der Webseiten abgebildet (betrifft nur das Modul *Web*). Durch die Drag & Drop Funktionalität die TYPO3 bietet, können Seiten spielend an die gewünschte Position im Seitenbaum verschoben werden. Über den Seitenbaum wählt man die zu bearbeitende Seite aus. Mittels Rechtsklick auf die jeweilige Seite im Seitenbaum erscheint ein Kontextmenü mit den Bearbeitungsoptionen.

### **Das Kontextmenü kurz vorgestellt:**

**Anzeigen**: Seite im Browser anzeigen, Seitenvorschau.

**Bearbeiten**: Aufruf der Seiteneigenschaften.

**Neue Unterseite**: Erstellt eine neue Unterseite unter der ausgewählten Seite.

**Info**: Zeigt Informationen zu und von dieser Seite.

**Kopieren:** Kopiert eine Seite – das Symbol ändert sich  $\overline{\mathbf{R}}$ .

Mittels **Einfügen nach** oder **Einfügen in** kann die Seite eingefügt werden. Bestätigen Sie mit *OK* das die Seite aus dem Zwischenablageninhalt eingefügt werden soll.

**Ausschneiden:** Schneidet eine Seite aus – das Symbol ändert sich .

Mittels **Einfügen nach** oder **Einfügen in** kann die Seite eingefügt werden. Bestätigen Sie mit *OK* das die Seite aus dem Zwischenablageninhalt eingefügt werden soll.

**Deaktivieren**: Seite ist im Browser nicht mehr sichtbar.

**Aktivieren:** Seite ist im Browser sichtbar.

**Löschen:** Löscht die ausgewählte Seite. Bestätigen Sie mit *Datensatz löschen(!)* dass die Seite gelöscht werden soll. Sollte die Seite Unterseiten aufweisen, müssen diese einzeln gelöscht werden, erst dann kann die Übergeordnete Seite gelöscht werden.

**Verlauf/Rückgängig**: Zeigt den Bearbeitungsverlauf der Seite.

**Cache dieser Seite löschen / Cache dieses Teilbereichs leeren**: Seiten werden auf dem Server (im Cache) für eine gewisse Zeit zwischengespeichert, um schneller abrufbar zu sein. Änderungen sind daher im Frontend nicht sofort sichtbar. Mit dem Leeren des Cache kann dies beschleunigt werden.

**Weitere Optionen > "Neu Erstellen" –Assistent:** Neue Seiten können wie gewohnt angelegt werden.

**Weitere Optionen > Unterseiten sortieren:** Hier kann eingestellt werden ob alle Seiten nach dem Seitentitel, Untertitel, Navigationstitel, dem Änderungszeitpunkt oder dem Erzeugungszeitpunkt sortiert werden sollen oder ob die Reihenfolge umgekehrt werden soll.

Weitere Optionen >  $\overline{p^+}$  Mehrere Seiten erzeugen: Dient dazu mehrere Seiten auf einmal zu erzeigen.

**Weitere Optionen > Web > Liste:** Dient dazu um links im Modul in die Listenansicht zu wechseln

**Weitere Optionen > Als Startseite für den Seitenbaum festlegen:** Wenn Sie nur einen kleinen Teil der Seite bearbeiten möchten dient diese Einstellung der einfacheren Übersicht im Seitenbaum. Um die Einstellung wieder zu entfernen muss auf das X im Blauen Info Kästchen geklickt werden und in der

Adresszeile das &ID= wieder entfernt werden. Weitere Optionen >  $\circledcirc$  In Menü Verbergen/  $\circledcirc$  In **Menü Anzeigen –** ist dazu da, um die Seite nicht im Menü auszugeben, Seite wäre dann nu über den link erreichbar, oder um die Seite wieder im Menü einzublenden.

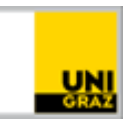

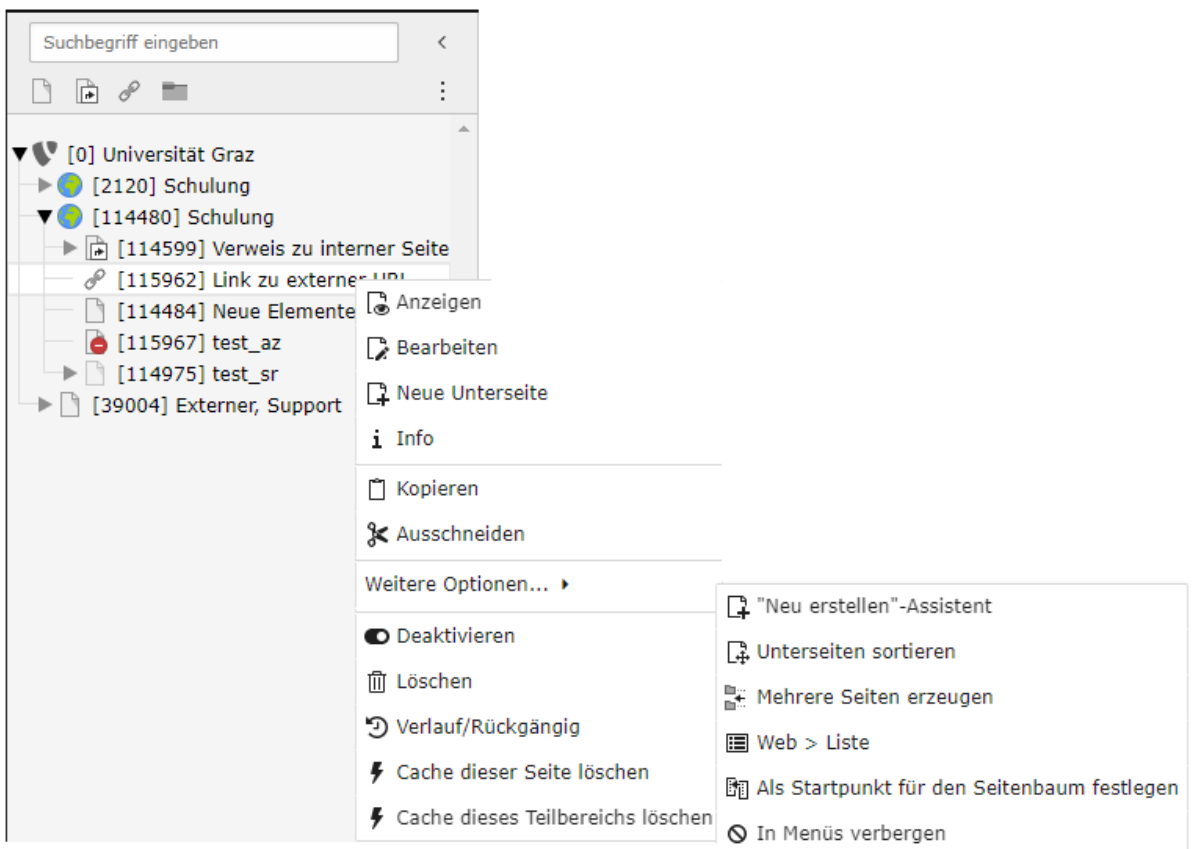

Abbildung zu 2.2.2: Backend- Kontext Menü

### <span id="page-7-0"></span>**2.2.3 Inhaltsbereich**

Der Inhaltsbereich (Content) stellt den eigentlichen Inhalt der Seite dar. Er teilt sich in 2 Bereiche auf:

- **Header:** Kopfzeile hier kann ein Premium Header oder ein einfacher Header eingesetzt werden.
- **Inhalt***:* Hier kann Inhalt mit verschiedenen Elementen strukturiert dargestellt werden.

### <span id="page-7-1"></span>**2.2.4 Kopfleiste**

Die Kopfleiste bietet Informationen über den Namen des angemeldeten Users/der angemeldeten Userin, Zugriff auf die TYPO3-Supportseite, Schnellzugriffmöglichkeiten und die Möglichkeit sich abzumelden.

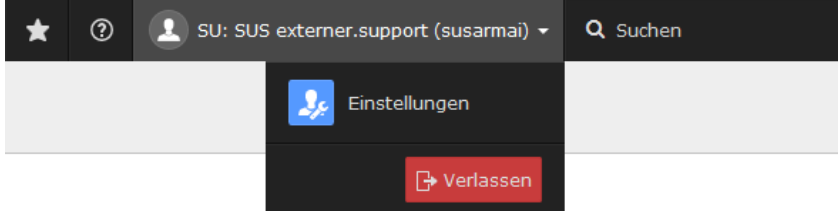

Abbildung zu 2.2.4: Backend-Kopfleiste

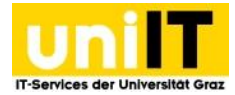

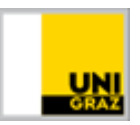

### **Die Funktionen der Kopfleiste werden kurz vorgestellt:**

**Lesezeichen**: Ähnlich wie im Webbrowser lassen sich in TYPO3 Lesezeichen für Seiten einrichten.

Auf allen Seiten befindet sich in der Kopfleiste das Icon *Teilen.* Klicken Sie darauf und wählen *Ein Lesezeichen für diese Seite erzeugen* und bestätigen Sie das Hinzufügen des Lesezeichens mit *OK*.

**Hilfe**: Die Verlinkung zur Typo3-Supportseite (mit den FAQs, Designmöglichkeiten...) befindet sich in der Kopfzeile.

**Q** Suchen suchbegriff eingeben: Über die Stichwortsuche besteht die Möglichkeit, stichwortartig oder über die PageID (Nummer in eckigen Klammern neben den einzelnen Seiten im Seitenbaum) gezielt nach Seiten oder Elementen zu suchen.

### <span id="page-8-0"></span>**2.2.5 Die Modul- und Bearbeitungsleiste**

Die Modul- und Bearbeitungsleiste bietet schnelle Informationen über Bearbeitungsmöglichkeiten von Seiten- oder Ordnerinhalten. Abhängig von der Modulauswahl ändert sich die Bearbeitungsleiste. Sie erscheint immer dann, wenn Sie sich in folgenden Modulen befinden:

- Web > Seite
- Web > Liste
- Datei > Dateiliste

Abbildung rechts zeigt exemplarisch eine Bearbeitungsleiste. Im Modul *Web > Seite* oder *Web > Liste* muss dazu die entsprechende Seite im Seitenbaum ausgewählt werden.

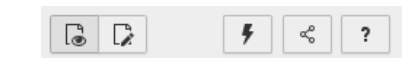

Abbildung 2.2.5a: Bearbeitungsleiste – Web

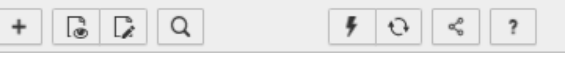

Abbildung 2.2.5b: Bearbeitungsleiste – Liste

 $\begin{array}{c} + \end{array}$  **Neuen Datensatz erstellen:** Hier können Sie in der Listansicht neue Seiten oder Inhaltselemente erstellen.

**Web-Seite anzeigen:** Öffnet die Webseite in einem neuen Tab.

**Seiteneigenschaften bearbeiten:** Öffnet die Seiteneigenschaften der Seite.

**Such-Werkzeugleiste umschalten:** Damit schalten sie ein Suchfeld ein um nach Elementen auf der Seite zu suchen.

**Cache dieser Seite löschen:** Leert den Typo3-eigenen Cache dieser Seite.

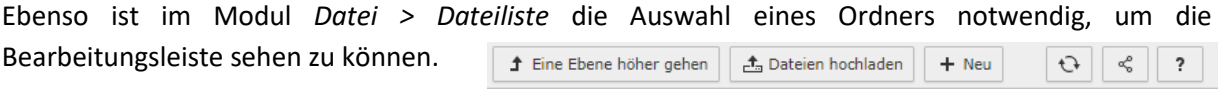

Abbildung 2.2.5c: Bearbeitungsleiste – Datei

+ Eine Ebene höher gehen **Eine Ebene höher gehen:** Sie befinden sich in einem Unterverzeichnis und können eine Ebene höher gehen um in den Übergeordneten Ordner zu kommen.

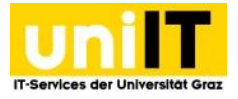

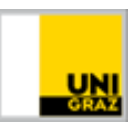

**台** Dateien hochladen

**Datei hochladen:** Wenn Sie auf den Button klicken, öffnet sich ein Explorer über

den Sie ihre Dateien auswählen können, oder Sie können Dateien in ein erscheinendes Feld ziehen um die Dateien hochzuladen.

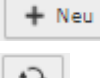

**Neu:** Klicken Sie auf den Button um einen neuen Ordner hinzuzufügen.

 **Neu Laden:** Wenn Sie Elemente verschoben haben oder Dateien hochgeladen haben, können Sie die über den Button die Darstellung aktualisieren.

 $\alpha^{\scriptscriptstyle (2)}_{\scriptscriptstyle (2)}$  **Teilen:** Über den Button kann ein Lesezeichen hinzugefügt werden. Sowohl zu einer Seite, einem Order in der Dateiliste oder auch zu einem Element. Zusätzlich kann die Backend URL der Seite etc. kopiert werden.

<span id="page-9-0"></span>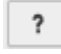

**?:** Hier werden Informationen vom Typo3 Core bereitgestellt.

## **3. Seiten**

Seiten sind die Grundlage für die Menüstruktur im Frontend und der Seiteninhalte. Bevor der Seiteninhalt erstellt werden kann, muss erst die Seite selbst erstellt werden. Die Anordnung der Seiten im Seitenbaum bestimmt zugleich das Aussehen der Menüstruktur. In diesem Kapitel werden wichtige Themen bzgl. Seiten erläutert, wie die Erstellung und Löschung.

### <span id="page-9-1"></span>**3.1 Seite erstellen**

Seiten in TYPO3 können Sie am besten über den Seitenbaum anlegen, dazu gehen Sie folgendermaßen vor:

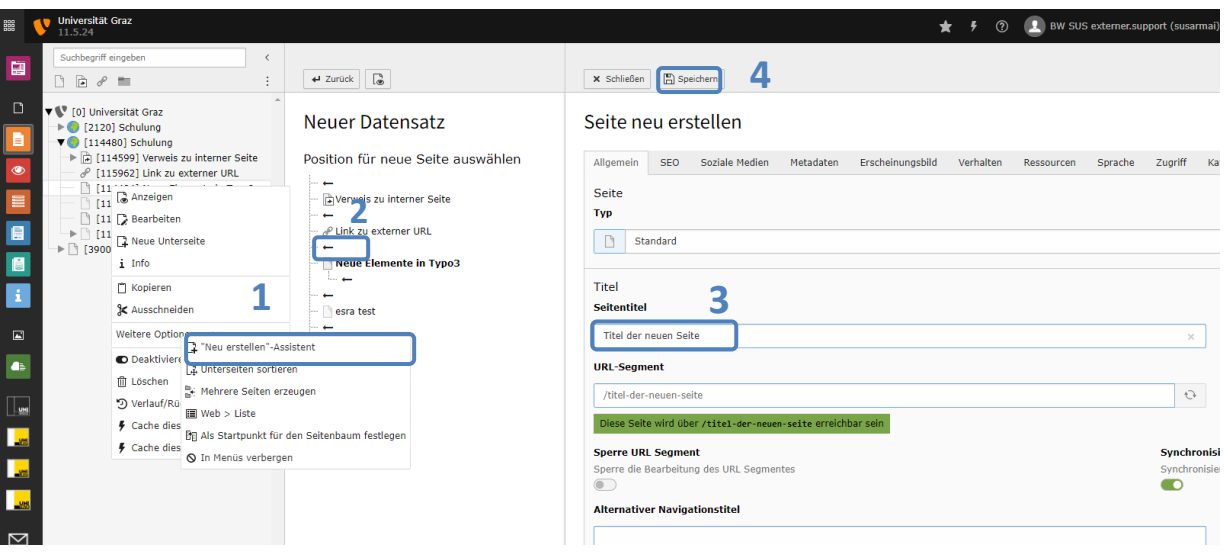

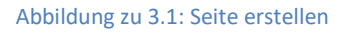

- 1. Gehen Sie in das Modul *Web > Seite***.** An der gewünschten Stelle im Seitenbaum klicken Sie auf die rechte Maustaste. Das Kontextmenü erscheint. Wählen Sie W*eitere Optionen* **–> "***Neu Erstellen" Assistent aus*.
- 2. Wählen Sie den Ort aus, wo die Seite eingefügt werden soll, indem Sie auf einen der Pfeile klicken.

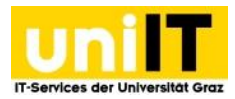

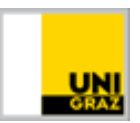

- 3. Unter *Seitentitel* geben Sie den Namen der neuen Seite an.
- 4. Klicken Sie auf S*peichern***.**

### <span id="page-10-0"></span>**3.2 Seite löschen**

Eine Seite löschen können Sie im Seitenbaum über das Kontextmenü. Wählen Sie dazu im Kontextmenü *Löschen*. Damit die Seite tatsächlich gelöscht wird, muss dies noch mit *Datensatz löschen (!)* bestätigt werden.

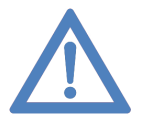

**Hinweis:** Das Löschen einer Seite ist nur möglich, wenn die Seite keine Unterseiten hat. Gegebenenfalls müssen Sie zuerst die Unterseiten löschen.

### <span id="page-10-1"></span>**3.3 Seite umbenennen**

Die einfachste und schnellste Möglichkeit, eine Seite umzubenennen, geht über den Seitenbaum. Dazu klicken Sie doppelt auf die entsprechende Seite im Seitenbaum. Der Seitentitel erscheint blau markiert. Geben Sie einen neuen Titel ein und drücken Sie die "Enter"-Taste.

### <span id="page-10-2"></span>**3.3.1 URL-Segment und Weiterleitungen**

Wenn eine Seite umbenannt oder verschoben wird, erscheint rechts ein blaues Kästchen mit der Information, dass die URL Segmente – der Pfad unter der die Seite erreichbar ist - aktualisiert und Weiterleitungen von der alten Webadresse auf die neue Webadresse erstellt wurden.

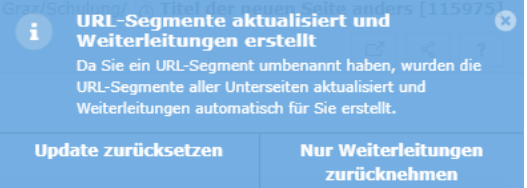

Abbildung zu 3.3.1: Automatische Redirects

Wenn keine Weiterleitungen benötigt werden, muss auf *Nur Weiterleitungen zurücknehmen* geklickt werden. Somit ändert sich die Webadresse der Seite und auch der Unterseiten, da sich ein Pfad Segment ändert.

Wenn auch Unterseiten von einer Veränderung des URL-Segments betroffen sind, und dies nicht gewünscht ist - also die Unterseiten unter der alten Webadresse erreichbar bleiben sollen, klicken Sie auf *Update zurücksetzen*.

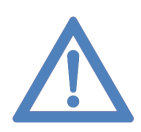

**Hinweis:** Wenn Sie das Fenster Ignorieren, kann es zu sogenannten Weiterleitungsloops kommen. Wenn eine Seite A auf Seite B umbenannt wird, die automatischen Weiterleitungen erstellt wurden und diese Seite erneut zu A umbenannt wird, kann die Seite im Frontend nicht mehr ausgegeben werden. In der Listenansicht der Seite befindet sich an unterster Stelle ein Element "Weiterleitungen". Hier können Sie selbst alle bestehenden Weiterleitungen bereinigen.

### <span id="page-10-3"></span>**3.4 Seite bearbeiten - Seiteneigenschaften**

Um eine **Seite zu bearbeiten**, navigieren Sie auf die entsprechende Seite im Seitenbaum und mittels Rechtsklick öffnet sich das Kontextmenü. Klicken Sie auf *Bearbeiten*. Folgende Reiter und Bearbeitungsmöglichkeiten für Seiten stehen dann zur Verfügung:

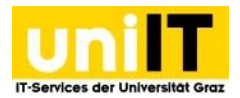

### **Allgemein**

• **Typ**:

**Standard: Eine normale Seite mit Inhalt.** 

*Verweis*: Verlinkung auf eine interne erstellte TYPO3-Seite.

*Link zu externer URL*: Freie Eingabe einer nicht-TYPO3-Seitenadresse.

• **Titel**:

*Seitentitel*: Der Seitenname in der Navigation, darf nicht leer sein. *Alternativer Navigationstitel*: Falls etwas eingetragen wurde, wird dieser Name in der Navigation anstelle des Seitentitels verwendet, auch im Frontend.

### **Zugriff**

• **Sichtbarkeit**:

*Seite deaktivieren*: Seite wird im Frontend nicht mehr angezeigt.

*In Menüs verbergen*: Die Seite erscheint nicht mehr im Frontend-Navigationsmenü. Verborgene Seiten können trotzdem noch verlinkt und im Frontend angezeigt werden und können auch in der Seitenvorschau noch angezeigt werden. Auch von Suchmaschinen können im Menü verborgene Seiten indexiert werden.

*Veröffentlichungsdaten und Zugriffsrechte*: Zeitsteuerung der Seitensichtbarkeit mittels Zeitintervall (Start, Stopp).

### **Metadaten**

• Meta-Tags: Die hier eingegebenen Daten werden von Suchmaschinen ausgewertet.

### **SEO**

• Yoast SEO ist eine Option zur Optimierung der Suche bzw. Auffindung Ihrer Webseiten. Hier finden Sie eine Vorschau Ihrer derzeitigen Webseite als Suchergebnis, so wie Sie über eine Suchmaschine dargestellt werden würde. Diese Treffervorschau setzt sich aus Seitentitel, Seitenadresse und Beschreibung (Meta-Description-Feld) zusammen und kann von Ihnen bearbeitet werden. Darunter gibt es den Bereich Lesbarkeit – hier erhalten Sie das Ergebnis der Lesbarkeitsanalyse um Ihren Text auf der Seite verbessern zu können. Focus Keyphrase dient der Ausrichtung der Keyword-Dichte und gibt weitere Hilfestellungen zur redaktionellen Umsetzung der Inhalte auf der Webseite.

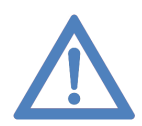

**Hinweis:** Im SEO-Guide wird Ihnen erklärt wie sie Weitere Informationen z.B. wie Keywords definiert werden und Unterstützung bei der SEO-Optimierung Ihrer Seite, finden Sie im SEO-Guide [https://static.uni-graz.at/fileadmin/\\_files/\\_support/Uni-Graz-SEO-](https://static.uni-graz.at/fileadmin/_files/_support/Uni-Graz-SEO-Guide-Website-Relaunch.pdf)[Guide-Website-Relaunch.pdf](https://static.uni-graz.at/fileadmin/_files/_support/Uni-Graz-SEO-Guide-Website-Relaunch.pdf) .

### <span id="page-11-0"></span>**4. Seiteninhalte**

Dieses Kapitel beschäftigt sich damit, wie Sie Inhalte auf bereits bestehenden Seiten hinzufügen. Wechseln Sie dazu in die Seitenansicht, zum Modul *Web > Seite* und wählen Sie im Seitenbaum eine Seite, in der Sie Inhalte hinzufügen möchten. Im Inhaltsbereich kann nun jeweils über das Symbol

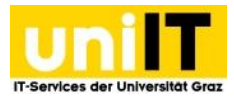

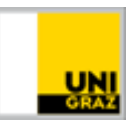

### *Neues Inhaltselement erstellen* ein Inhaltselement in die Seite eingefügt werden.

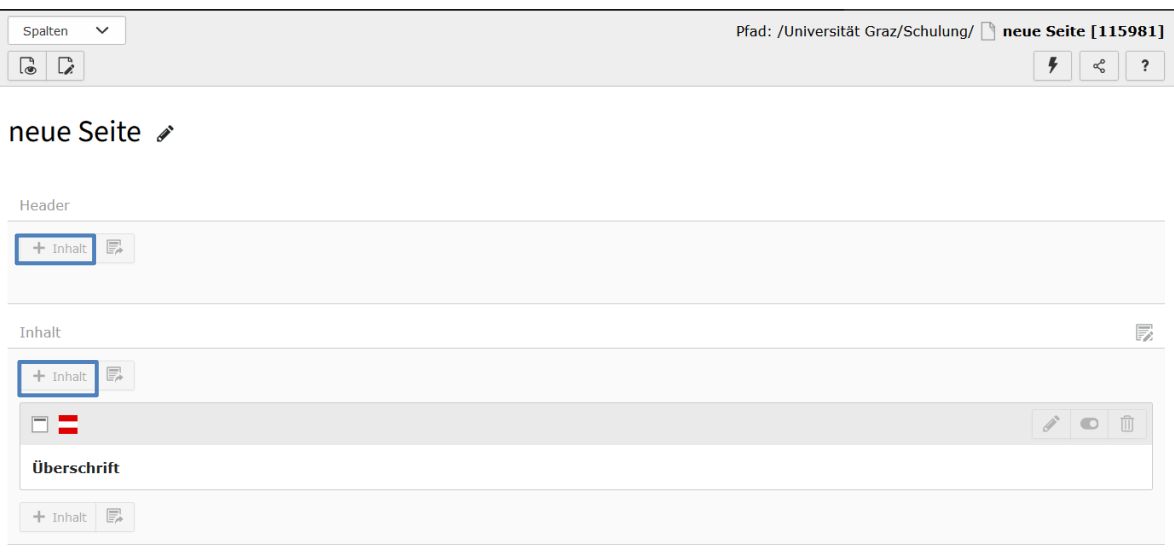

#### Abbildung zu 4a – Inhalt hinzufügen

Wenn auf den Button **Finnalt** neues Inhaltselement erstellen geklickt wird, öffnet sich der Element Erstellungsassistent bzw. Element Wizard über den Sie nun aus verschiedenen Elementen auswählen können, wie der Inhalt auf Ihrer Seite dargestellt werden soll.

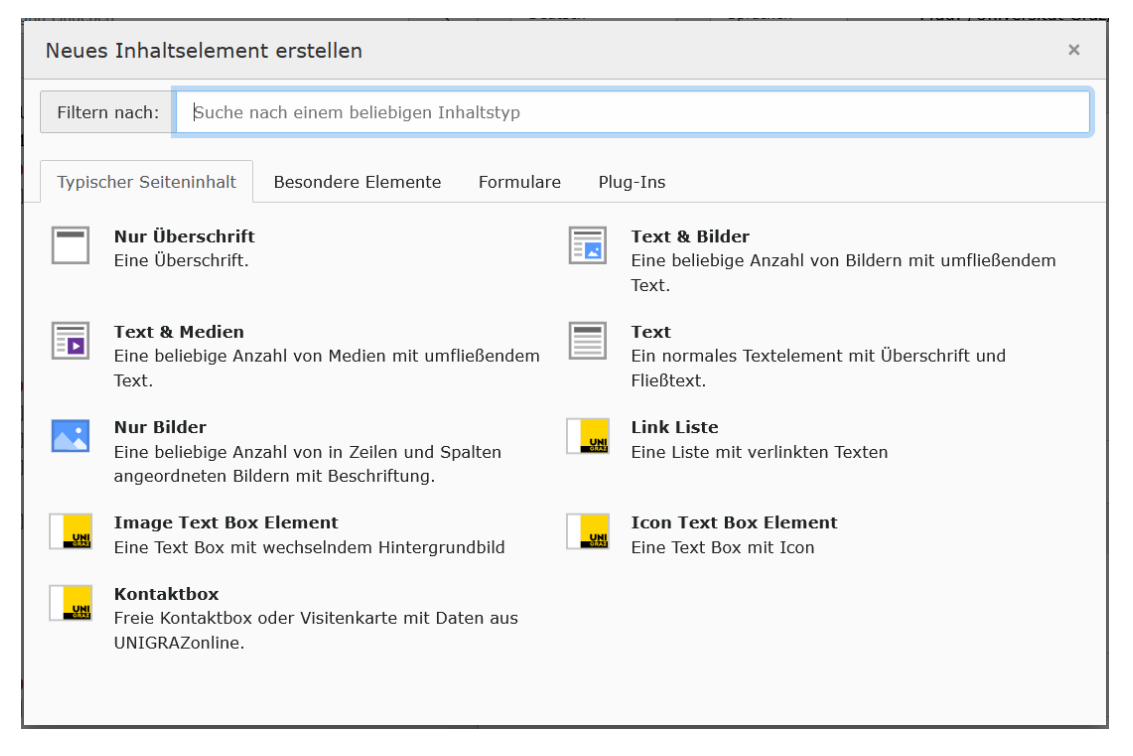

Abbildung 4b: Inhaltselement – Typauswahl

### <span id="page-12-0"></span>**4.1 Bearbeitungsmöglichkeiten**

Fährt man mit der Maus über die Inhaltselemente, werden die Symbole zur Schnellbearbeitung rechts oben beim Element angezeigt:

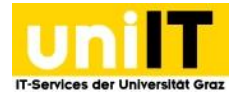

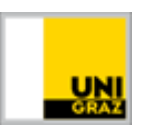

**Element bearbeiten:** Öffnet das Element, um es zu bearbeiten.

**Datensatz verbergen:** Deaktiviert das Element, womit es auf der Webseite nicht mehr zu sehen ist (wird nur bei aktiven Elementen angezeigt).

**Datensatz sichtbar machen:** Aktiviert das Element, womit es auf der Webseite wieder zu sehen ist (wird nur bei deaktivierten Elementen angezeigt).

**Element löschen:** Wird auf das Löschen-Symbol geklickt, wird eine Rückfrage gestellt ob das Element tatsächlich gelöscht werden soll. Wenn mit OK Bestätigt wird, wird das Element gelöscht.

Weitere Bearbeitungsmöglichkeiten können verwendet werden, wenn mit der rechten Maustaste auf das Symbol-Icon des jeweiligen Elements geklickt wird. Nun öffnet sich das Kontext-Menü.

**Element ansehen:** Öffnet die Seite, in der sich das Element befindet, im neuen Tab

**Neues Element**: Dient dazu, ein selbes neues Element anzulegen.

**Element-Info:** Zeigt Informationen zum Element an, z. B. Erstelldatum.

**Element kopieren:** Merkt das Element zum Kopieren vor. An allen Stellen, an denen das Element eingefügt werden kann, erscheinen Symbole zum Einfügen der Kopie. Dies funktioniert auch seitenübergreifend. Danach die Kopie bearbeiten und den Datensatz sichtbar machen.

**Element ausschneiden:** Die Vorgehensweise ist dieselbe wie beim Kopieren, nur dass das Element an der

ursprünglichen Stelle ausgeschnitten wird und nach dem Einfügen nicht aktiviert werden muss.

**Element löschen**: Wird auf das Löschen-Symbol geklickt, wird eine Rückfrage gestellt ob das Element tatsächlich gelöscht werden soll. Wenn mit *OK* Bestätigt wird, wird das Element gelöscht.

**Verlauf/Rückgängig des Elements**: Der genaue Verlauf des Elements kann angesehen werden und Änderungen zurückgesetzt werden (bis max. 60 Tage).

**Weitere Optionen >**  $+$  **"Neu erstellen" –Assistent:** Dient zur Unterstützung ein neues Element mit verändertem Typ zu erstellen.

### <span id="page-13-0"></span>**4.1.1. Element kopieren/referenzieren oder ausschneiden und einfügen**

**Unterschiede Kopie und Referenz:** Eine Referenz ("Reference") ist ein Element, das den Inhalt des Hauptelements darstellt. Dieses Referenz-Element kann nicht bearbeitet werden. Wenn das Hauptelement verändert wird, wird diese Änderung auf alle referenzierenden Elemente übertragen. Sollen auf unterschiedlichen Seiten abgeänderte Inhalte dargestellt werden, ist es besser eine Kopie zu erstellen, da diese individuell bearbeitet werden kann. Der Nachteil, inhaltliche Änderungen müssen auf allen Kopien händisch für alle Seiten einzeln nachgezogen werden.

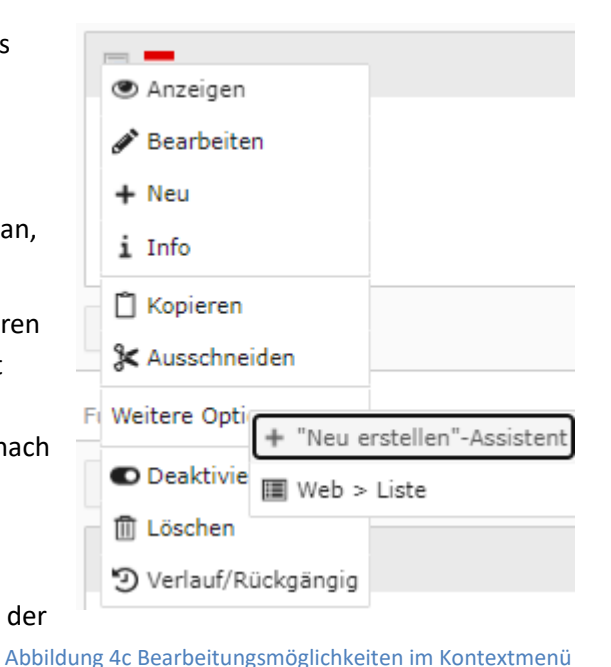

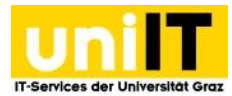

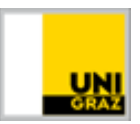

### **Element kopieren/referenzieren und einfügen:**

- 1. Klicken Sie mit der rechten Maustaste auf das Icon des zu kopierenden Elements und wählen Sie im Dropdown-Menü *Kopieren* aus.
- 2. Navigieren Sie nun zu der Seite, in der Sie die Kopie (oder die Referenz) des Elements einfügen möchten.
- 3. Klicken Sie nun mit der rechten Maustaste, auf das Icon des Elementes unter welchem die Kopie (oder Referenz) eingefügt werden soll und wählen *Einfügen nach* oder *Referenz danach einfügen* aus.
- 4. Bestätigen Sie mit *OK*, dass das Element an dieser Position eingefügt werden soll.

Die Kopie des **Elements muss noch aktiv geschalten werden**, um auch auf der Webseite angezeigt zu werden.

#### **Element ausschneiden und an anderer Stelle einfügen:**

- 1. Klicken Sie mit der rechten Maustaste auf das Icon des auszuschneidenden Elements und wählen Sie im Dropdown-Menü *Ausschneiden* aus.
- 2. Navigieren Sie nun zu der Seite in der Sie das Element einfügen möchten.
- 3. Klicken Sie mit der rechten Maustaste auf das Icon des Elementes, unter dem das Element eingefügt werden soll und wählen Sie *Einfügen nach* aus.
- 4. Bestätigen Sie mit *OK*, dass das Element an dieser Position eingefügt werden soll.

#### **Das Element ist sofort sichtbar.**

### <span id="page-14-0"></span>**4.1.2. Element Abstände**

Bei jedem Element kann bestimmt werden, ob vor oder nach dem Element ein spezieller Abstand gesetzt werden soll. Der *Standard* -Abstand (nur unten) ist immer vorausgewählt. Zusätzlich stehen folgende Optionen zur Auswahl: ein halber Abstand, ein voller Abstand oder kein Abstand.

#### **So kann der Abstand angepasst werden:**

- 1. Öffnen Sie das Element vor/nach dem der Abstand angepasst werden soll
- 2. Wechseln Sie auf den Reiter *Erscheinungsbild.*
- 3. Wählen Sie im Dropdown den gewünschten Abstand aus.
- 4. Speichern Sie das Element.

#### **Backend:**

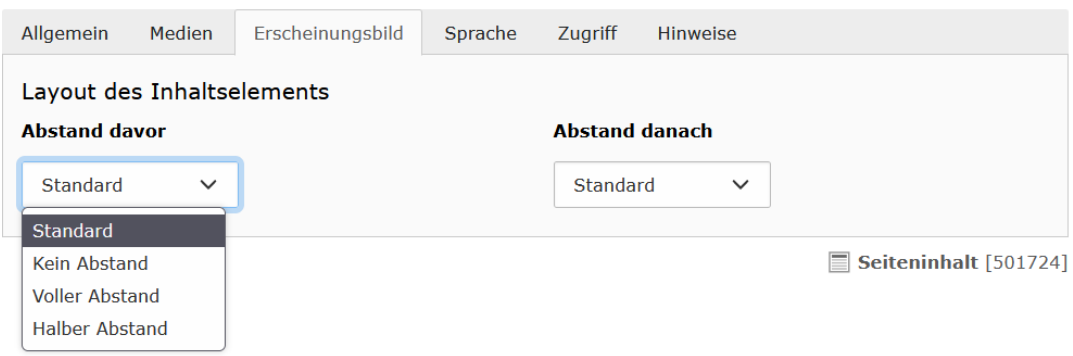

Abbildung zu 4.1.2 Element – Abstände bestimmen

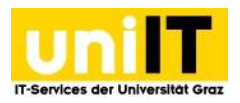

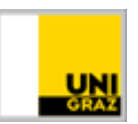

### <span id="page-15-0"></span>**4.2 Header Bereich**

Diese Elemente können nur im Headerbereich der Seite erstellt werden.

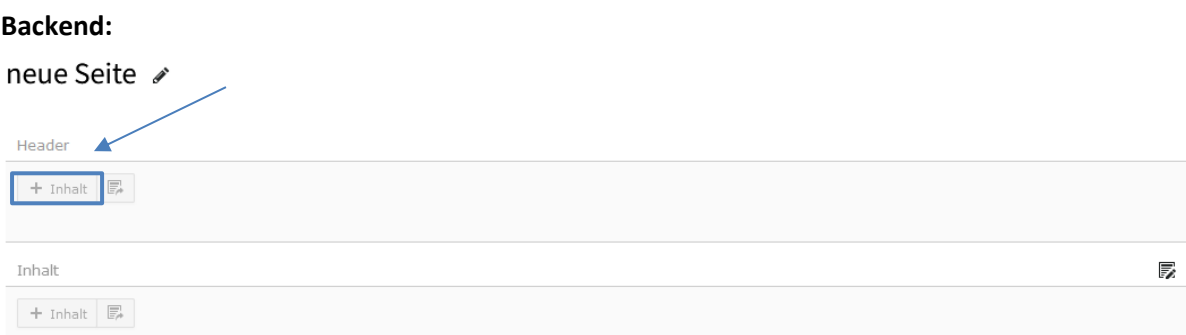

Abbildung zu 4.2 Backend - Headerbereich

**Premium Header:** Überschrift, Anreißertext. Überschrift mit Beschreibungstext mit Hintergrundbild für den Kopfbereich der Seite. Über das Überschrift-Feld wird der Seitentitel bestimmt. Reiter: *Typischer Seiteninhalt*

**Einfacher Header:** Überschrift, Anreißertext. Überschrift mit Beschreibungstext für den Kopfbereich ohne Hintergrundbild der Seite. Über das Überschrift-Feld wird der Seitentitel bestimmt. Reiter: *Besondere Elemente*

### <span id="page-15-1"></span>**4.2.1 Premium Header**

Der Premium Header besteht aus einem Einstiegsbild in dem links das Menü eingebettet ist, in der Mitte die Überschrift (H1) und eine Unterüberschrift (H2) ausgegeben werden. Dieses Element kann nur im Headerbereich der Seite eingebunden werden.

**Bildgröße: 1920 px x 674 px mit max. Größe von 1 MB**

#### **Frontend: Co** Destrait

|                                                                  | $\sim$                                                                                                    |
|------------------------------------------------------------------|----------------------------------------------------------------------------------------------------|
| Forschung<br>Studium<br>Universität<br>Spotlight<br>TYPO3Support | 밞<br>Netzwerk                                                                                                    |
|                                                                  |                                                                                                    |
| $FAQ's$ $\rightarrow$<br>Designmöglichkeiten -                   | TYPO3 -Schulungen und Infos                                                                                      |
| Premium Theme $\rightarrow$<br>Advanced Theme $\rightarrow$      | Hier finden Sie Tipps & Tricks rund um das uniCMS TYPO3 sowie Termine, Anleitungen und<br><b>Schulungsvideos</b> |
| Basic Theme -                                                    |                                                                                                    |
|                                                                  |                                                                                                    |
|                                                                  |                                                                                                    |
|                                                                  |                                                                                                    |
|                                                                  |                                                                                                    |
|                                                                  |                                                                                                    |
|                                                                  |                                                                                                    |
|                                                                  |                                                                                                    |

Abbildung zu 4.2.1 Premium Header Frontend

**Q** Anmelries

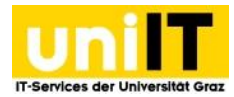

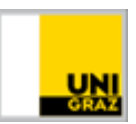

### **So erstellen Sie den Premium Header:**

- 1. Navigieren Sie zur Seite, in der Sie das Element verwenden möchten.
- 2. Klicken Sie im Header Bereich auf den Button **Infiniteur Autority**
- 3. Wählen Sie im Element Erstellungsassistenten in Reiter *Typischer Seiteninhalt* das Element **Premium Header** aus.
- 4. Im Reiter Allgemein tragen Sie im Feld Überschrift den gewünschten Seitentitel ein.
- 5. Im Feld Anreißertext können Sie eine kurze Beschreibung der Seite eintragen.
- 6. Wechseln Sie auf den Reiter Medien
- 7. Klicken unter Medienelemente auf den Button **Button Mediendatei Inizufügen** Mediendatei hinzufügen.
- 8. Wählen Sie in der Dateiliste das gewünschte Bild aus.
- 9. Speichern Sie das Element!

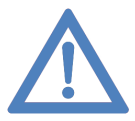

**Hinweis:** Der Premium Header sollte auf der Einstiegsseite und bei allen Seiten die Links im Menü eingebunden sind, verwendet werden. Verwenden Sie beim Premiumheader ein Bild ohne Schriftzug und achten Sie auf die **Bildgröße: 1920 px x 674 px**.

### <span id="page-16-0"></span>**4.2.2 Einfacher Header**

Wenn Sie keinen Premium Header verwenden möchten, starten Sie auf Ihrer Seite (aus SEO-Sicht) am einfachsten mit dem einfachen Header. Der einfache Header besteht aus einer Überschrift einem Untertitel. Die Überschrift ist als H1 gekennzeichnet, der Untertitel ist als H2 gekennzeichnet.

#### **Frontend:**

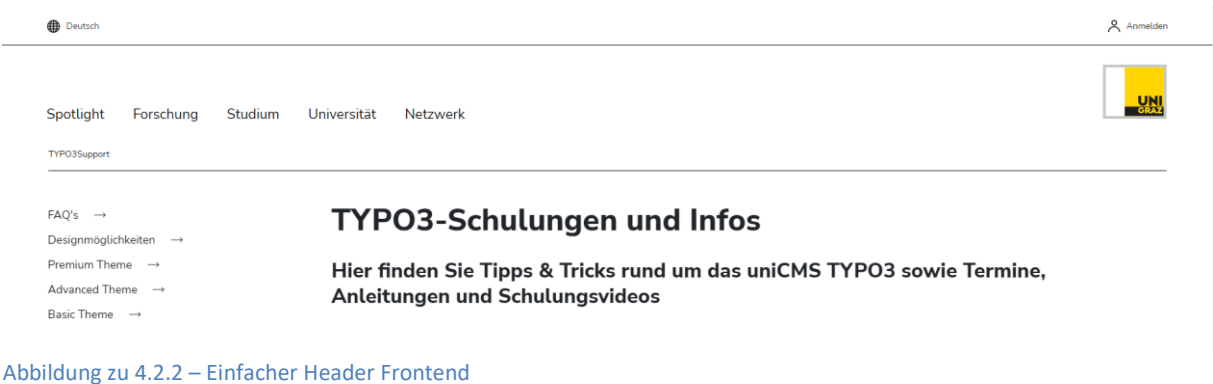

### **So erstellen Sie den einfachen Header:**

- 1. Navigieren Sie an die erste Position, auf der Seite in der Sie das Element verwenden möchten.
- 2. Klicken Sie auf den Button <sup>+ Inhalt</sup> Inhalt.
- 3. Wählen Sie im Element Erstellungsassistenten den Reiter *Besondere Elemente* und klicken Sie auf das Element **einfacher Header.**
- 4. Tragen Sie im Feld Überschrift den gewünschten Seitentitel ein.
- 5. Im Feld Unterüberschrift können Sie die Überschrift des ersten Elements eintragen.
- 6. Speichern Sie das Element!

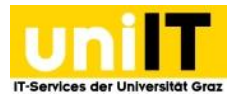

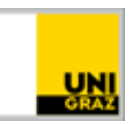

### <span id="page-17-0"></span>**4.3. Typischer Seiteninhalt**

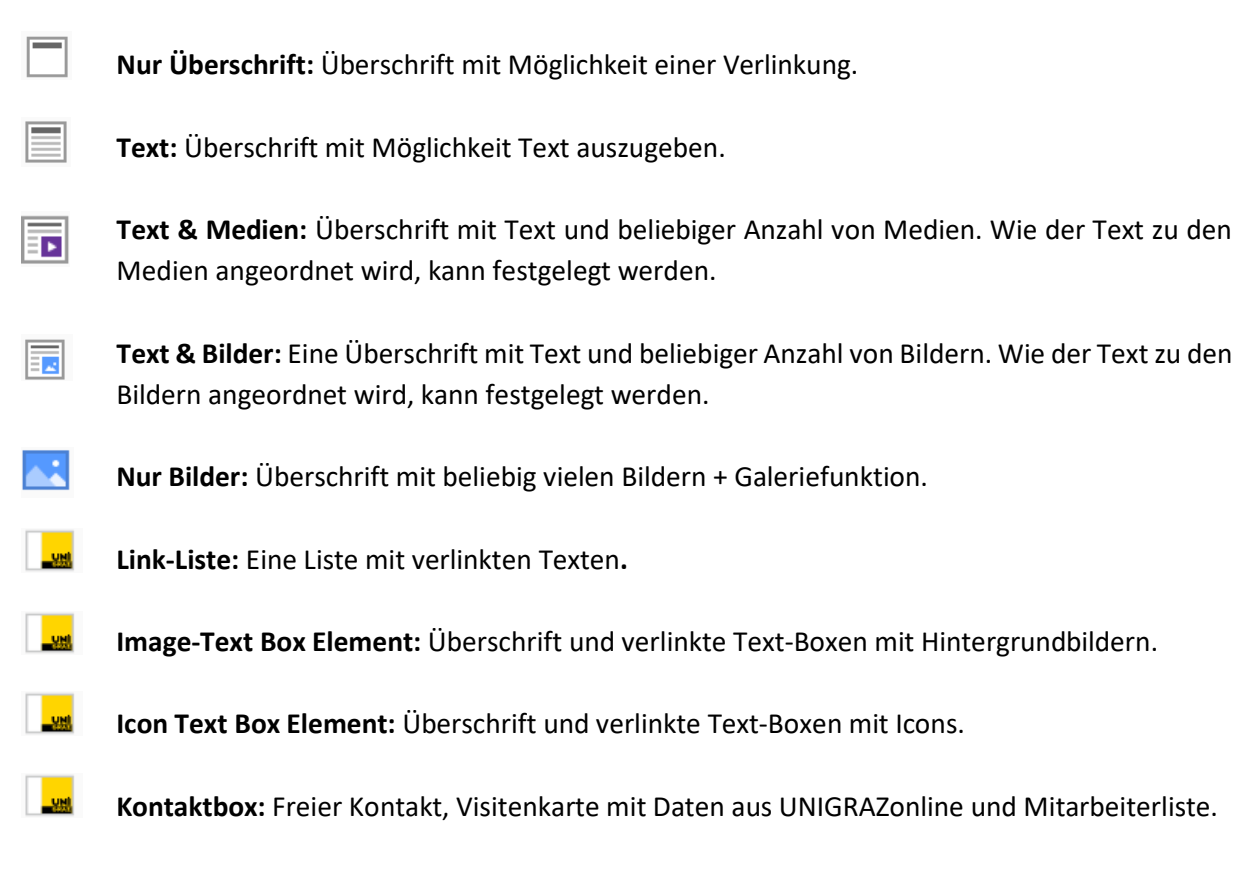

### <span id="page-17-1"></span>**4.3.1 Nur Überschrift**

Im Reiter Allgemein kann im Feld Überschrift eine Überschrift eingetragen werden. Diese kann verlinkt werden, und die Größe der Überschrift kann angepasst werden, sowie als Orientierungshilfe im Backend auch verborgen werden. – Diese Option ist z.B. bei den Elementen Text, Text & Medien, Text & Bilder, Nur Bilder etc. ident.

### **So legen Sie das Element Nur Überschrift an:**

- 1. Navigieren Sie auf die Seite, in der Sie die Überschrift integrieren möchten.
- 2. Klicken Sie auf den Button<sup>+ Inhalt</sup> Inhalt
- 3. Wählen Sie im Element Erstellungsassistenten den Reiter *Typischen Seiteninhalt* und klicken Sie auf das Element **Nur Überschrift.**
- 4. Im Feld *Überschrift* können Sie nun die Überschrift eintragen.
- 5. Klicken Sie auf Speichern!

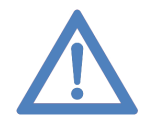

**Hinweis:** Wenn Sie das Element nur Überschrift verwenden, wird nach der Überschrift derselbe Elementabstand verwendet wie z.B. nach einem Text & Medien Element. Dieser Abstand lässt sich verändern. Siehe hier: [Abstand anpassen](#page-14-0)

### <span id="page-17-2"></span>**4.3.1.1 Größe einstellen**

Über das Feld Typ kann die Größe der Überschrift eingestellt werden. Layout 1 gibt an, dass es sich um eine Überschrift der Ebene 1 handelt, diese wird sehr groß dargestellt und sollte nur einmal auf der

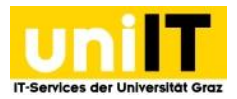

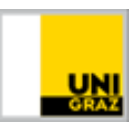

Seite vorkommen, Layout 2 gibt an, dass es sich um eine Unterüberschrift in der 2. Ebene handelt. Überschriften der Layouts 3-5 haben dieselbe Schriftgröße wie der normale Text.

### <span id="page-18-0"></span>**4.3.1.2 Überschrift verlinken**

Schreiben Sie entweder den Verweis direkt in das Link Feld (von https://.... Bis zum letzten /) oder klicken Sie rechts auf das Link  $\lceil e \rceil$  einfügen Symbol. Es öffnet sich der Link einfügen Assistent über den Sie auswählen können, ob Sie einen Link innerhalb ihrer Seiter oder als Anker zu einem Element, zu einer Datei, zu einer Externen URL zu einer E-Mail-Adresse oder auch zu einer Telefonnummer erstellen möchten.

### <span id="page-18-1"></span>**4.3.2 Text**

Das Textfeld bietet die Option eine Überschrift mit den bekannten Funktionen des Elements Nur [Überschrift](#page-17-1) hinzuzufügen und einen Text mit den [Formatierungsmöglichkeiten des Rich-Text-Editors](#page-35-0) hinzuzufügen. Das Text-Element wird über die gesamte Spaltenbreite ausgegeben.

### **So legen Sie das Element Text an:**

- 1. Navigieren Sie zur Seite in der Sie das Element verwenden möchten.
- 2. Klicken Sie auf den Button <sup>+ Inhalt</sup> Inhalt.
- 3. Wählen Sie im Element Erstellungsassistenten den Reiter *Typischer Seiteninhalt* und klicken Sie auf das Element **Text.**
- 4. Im Feld *Überschrift* können Sie nun die Überschrift eintragen.
- 5. Beim Feld *Text* können Sie Ihren Inhalt einbinden und formatieren.
- 6. Klicken Sie auf Speichern!

### <span id="page-18-2"></span>**4.3.3 Text & Bilder / Text & Medien**

Im Element Text & Bilder oder auch im Text & Medien Element können Sie eine Überschrift, mit den bekannten Funktionen des Elements [Nur Überschrift](#page-17-1) und einen Text mit den [Formatierungsmöglichkeiten des Rich-Text-Editors](#page-35-0) hinzufügen. Weiters können Medien bzw. Bilder aus der Dateiliste ausgewählt und hinzugefügt werden. Über den Bildeditor kann ein Bildausschnitt gewählt und die Position und das Verhalten des Bildes bestimmt werden. Auch wenn kein Bild im Reiter Medien hinzugefügt wird, wird der Text nur über die halbe Spaltenbreite ausgegeben.

### **Bildgröße: 700 px x 530 px mit max. Größe von 1 MB**

### **So legen Sie ein "Text & Bilder"-Element an**:

- 1. Navigieren Sie zur Seite in der Sie das Element verwenden möchten.
- 2. Klicken Sie auf den Button <sup>+ Inhalt</sup> Inhalt.
- 3. Wählen Sie im Element Erstellungsassistenten den Reiter *Typischer Seiteninhalt* und klicken Sie auf das Element **Text & Bilder.**
- 4. Im Feld *Überschrift* können Sie die gewünschte Überschrift eingeben.
- 5. Beim Feld Text können Sie Ihren Inhalt einbinden und formatieren.
- 6. Wechseln Sie auf den Reiter *Bilder*
- 7. Klicken Sie bei *Bilder* auf den Button **Bild hinzufügen** Bild hinzufügen.

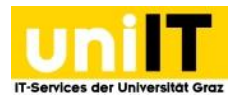

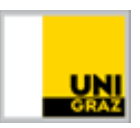

- 8. Wählen Sie nun das gewünschte Bild aus der Dateiliste aus, in dem Sie auf den Titel klicken.
- 9. Das Bild wird mit geöffneten Bild Metadaten hinzugefügt.
	- a. Fügen Sie einen **Alternativen Text** ein **Dieser dient der Barrierefreiheit der Seite** Wenn das Bild nicht dargestellt werden kann oder ein Screenreader verwendet wird, wird dieser Text ausgegeben.
	- b. Optional kann noch ein Titel (dieser wird als Mouseover des Bildes ausgegeben) und eine Beschreibung (diese wird unter dem Bild dargestellt) sowie ein Link über das Bild gelegt werden.
	- c. Wenn Sie das Bild zuschneiden möchten klicken Sie auf *Editor* und schneiden das Bild entsprechend zu oder nutzen rechts die Zuschneide Option "Bild und Text". Klicken Sie nun auf **Akzeptieren** Akzeptieren, damit die Änderung übernommen wird.
- 10. Unter Galerieeinstellungen bei Position und Ausrichtung kann eingestellt werden, ob das Bild Neben dem Text links oder rechts angezeigt werden kann.
- 11. Optional können Sie bei Verhalten auswählen, dass das Bild bei Klick vergrößert dargestellt wird – Dabei öffnet sich das Bild in einer Galerie.
	- a. Wenn Sie einen Link in den Bildmetadaten eingetragen haben, dann wird das Bild aus der Galerie ausgenommen und wenn auf das Bild geklickt wird, wird der Verweis geöffnet.
- 12. Speichern Sie das Element!

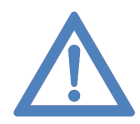

**Hinweis:** Bilder sollten eine Größe von **700 px x 530 px** aufweisen um gut auf der Seite dargestellt zu werden. Der Abstand vor bzw. nach diesem Element zum nächsten Element lässt sich verändern. Siehe hier: [Abstand anpassen](#page-14-0)

### <span id="page-19-0"></span>**4.3.4 Nur Bilder**

Das Element nur Bilder ist darauf ausgelegt Bilder auszugeben. Diese Bilder werden über die gesamte Breite oder 2, 3 bzw. 4 spaltig dargestellt. Zusätzlich kann eine Galerie aktiviert werden. Diese zeigt sich, wenn auf ein Bild geklickt wird, indem das Bild größer dargestellt wird. Wenn mehrere Bilder hinterlegt sind, kann man links bzw. rechts auf die Pfeilchen klicken, um zu den weiteren Bildern zu navigieren. Optional kann eine Bildbeschreibung unter den Bildern ausgegeben werden – diese wird in der Galerie nicht angezeigt.

**Bildgröße: 1920px in der Breite und max. Größe von 1 MB**

### **Frontend:**

### **Bilder - Galerie**

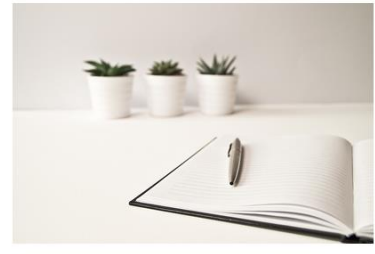

Beschreibung steht unter dem Bild Abbildung zu 4.3.4 – Nur Bilder: 3-spaltige Darstellung

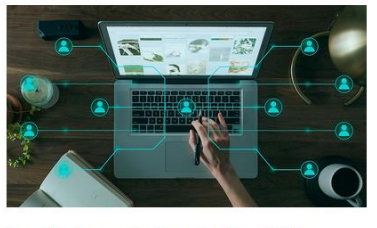

Beschreibung steht unter dem Bild

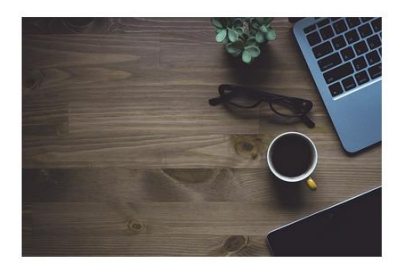

Beschreibung steht unter dem Bild

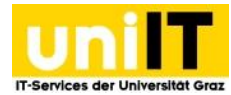

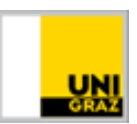

### **So erstellen Sie ein Nur Bild Element:**

- 1. Navigieren Sie auf die Seite, in der Sie die Bilder integrieren möchten.
- 2. Klicken Sie auf den Button *I***nhalt** *Inhalt*.
- 3. Wählen Sie im Element Erstellungsassistenten den Reiter *Typischer Seiteninhalt* und klicken Sie auf das Element **Nur Bilder**
- 4. Optional kann im Reiter Allgemein eine Überschrift mit Verlinkung erstellt werden
- 5. Wechseln Sie auf den Reiter *Bilder*
- 6. Klicken Sie bei *Bilder* auf den Button **Bild hinzufügen** Bild hinzufügen.
- 7. Wählen Sie nun das gewünschte Bild aus, in dem Sie auf den Titel klicken.
	- a. Möchten Sie mehrere Bilder auswählen, haken Sie diese an und klicken auf

**图 Auswahl importieren Auswahl importieren.** 

- 8. Das Bild / die Bilder werden mit geöffneten Bild Metadaten hinzugefügt.
	- a. Fügen Sie bei jedem Bild einen **Alternativen Text ein – Dieser dient der Barrierefreiheit der Seite** – Wenn Bilder nicht dargestellt werden können oder ein Screenreader verwendet wird, wird dieser Text ausgegeben.
	- b. Optional kann ein Titel (dieser wird als Mouseover des Bildes ausgegeben), eine Beschreibung (diese wird unter dem Bild dargestellt) und ein Link über das Bild gelegt werden.
	- c. Wenn Sie das Bild zuschneiden möchten klicken Sie auf Editor öffnen und schneiden das Bild entsprechend zu. Klicken Sie nun auf *Akzeptieren*, damit die Änderung übernommen wird.
- 9. Galerieeinstellungen:
	- a. *Anzahl an Spalten:* Hier können Sie einstellen, ob die Bilder in mehreren Spalten dargestellt werden sollen. Wählen Sie über das Dropdown die gewünschte Spaltenanzahl aus.
- 10. Verhalten:
	- a. *Bei Klick vergrößern:* Wenn *Bei Klick vergrößern* aktiviert wird, wird im Frontend, wenn auf das Bild geklickt wird, dieses größer ausgegeben.
		- i. Wenn Sie bei einem Bild einen Link in den Bildmetadaten eingetragen haben, dann wird das Bild nicht in der Galerie angezeigt bzw. übersprungen.
- 11. Speichern Sie das Element!

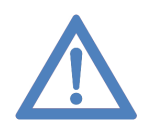

**Hinweis:** Wenn Sie Im Verhalten bei Klick vergrößern aktivieren, achten Sie darauf Bilder zu verwenden, die mindestens **1920px in der Breite** und eine **maximale Größe von 1 MB** aufweisen, damit das Bild scharf angezeigt wird.

### <span id="page-20-0"></span>**4.3.5 Linkliste**

Das Link-Listen-Element besteht aus einem oder mehreren Einträgen. Es wird eine Überschrift, darunter der Anreißertext ausgegeben und der Bereich ist mit einem nach rechts zeigendem Pfeil gekennzeichnet. Zusätzlich ist der gesamte Bereich mit einem Link hinterlegt. Wenn Sie mit der Maus über die Elemente gleiten, wird das gerade "aktive" Element mit einem gelben Hintergrund farblich hervorgehoben.

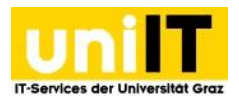

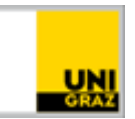

#### **Frontend:**

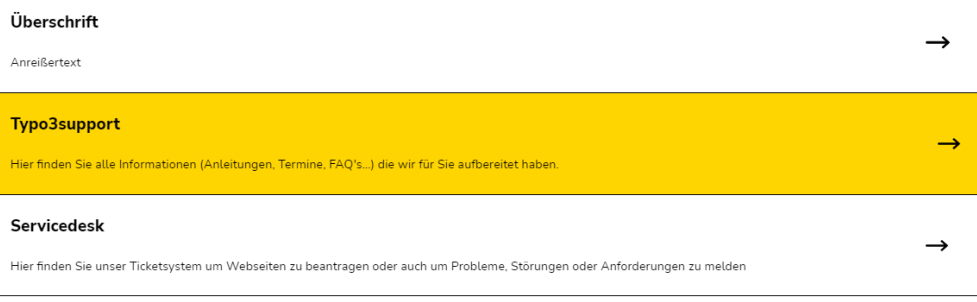

#### Abbildung zu 4.3.5a Linkliste im Frontend mit Hover Effekt

#### **So fügen Sie eine Linkliste hinzu:**

- 1. Navigieren Sie auf die Seite, in der Sie die Liste integrieren möchten.
- 2. Klicken Sie auf den Button <sup>+ Inhalt</sup> Inhalt.
- 3. Wählen Sie im Element Erstellungsassistenten den Reiter *Typischer Seiteninhalt* und klicken Sie auf das Element **Linkliste.**
- 4. Im Reiter Allgemein kann optional eine *Überschrift* eingetragen werden.
- 5. Klicken Sie unter Links auf den Button <sup>+ Neu anlegen</sup> Neu anlegen.
- 6. Tragen Sie im Feld Überschrift einen Text ein dieser ist Fett markiert.
- 7. Im Linkfeld fügen Sie einen Link ein.
- 8. Optional: Tragen Sie einen Anreißertext ein dieser wird unter der Überschrift ausgegeben.
- 9. Speichern Sie das Element!
- 10. Wenn Sie weitere Einträge ergänzen möchten, klicken Sie erneut auf den Button *Neu anlegen*.

#### **Funktionen:**

Ein einzelner Eintrag kann über das bekannte *Slider* Icon deaktiviert werden. Wenn Sie einen Linklisteneintrag löschen möchten, können Sie dies über das *Datensatz löschen* Icon. Mit Klick auf das *Plus* Icon wird unter dem angeklickten Element ein neues Element angelegt. Die Position der Einträge kann über die *Pfeiltasten* verändert werden. Über das Icon mit den *3 Horizontalen Strichen* kann ein Linklisteneintrag angeklickt und verschoben werden.

#### **Backend:**

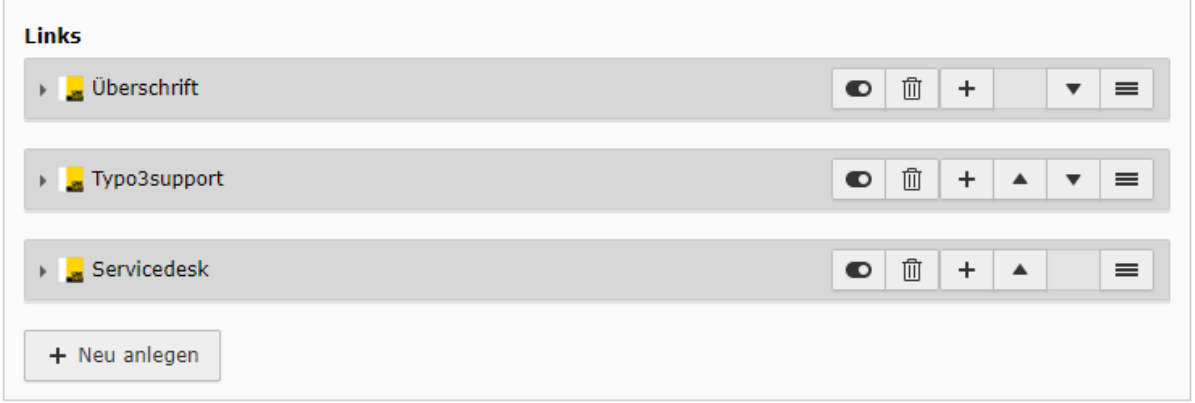

Abbildung zu 4.3.5b Linkliste -Backend Funktionen

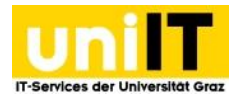

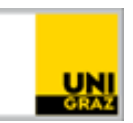

### <span id="page-22-0"></span>**4.3.6 Image-Text Box Element**

Um interessante Beiträge, News, Events, Forschungsereignisse, Projekte etc. darstellen zu können, kann das Image-Text-Box Element verwendet werden. Im Element kann eingestellt werden ob 1 oder 2 Elemente pro Reihe dargestellt werden. Jedes Element hat ein Foto als Hintergrund. Wenn mit der Maus auf das Element navigiert wird, kann ein anderes Foto eingestellt werden (Hover-Effekt). Jede Box besteht aus einem Titel (sollte nur aus einem Wort bestehen z.B. News, Forschung…), einem Anreißertext, einem Link und einem Hintergrundbild.

**Bildgröße bei 1 pro Reihe: 1920 px x 1435 px mit max. Größe von 1 MB Bildgröße bei 2 pro Reihe: 700 px x 550 px mit max. Größe von 1 MB**

- Wenn Neuigkeiten dargestellt werden, wird der Titel "NEWS" automatisch gesetzt und der Titel der Neuigkeit wird im Anreißertext ausgegeben.
- Wenn **Events** dargestellt werden, wird als Titel "EVENT" automatisch gesetzt und der Titel der Veranstaltung sowie der Veranstaltungsbeginn wird angezeigt. Als Eyecatcher erhält das Bild einen gelben Hintergrund. – Um diese Option zu erhalten muss ein Veranstaltungsplugin für Ihre Seite freigeschalten sein. Weitere Informationen dazu finden Sie unter [Events.](#page-42-0)

#### **Frontend:**

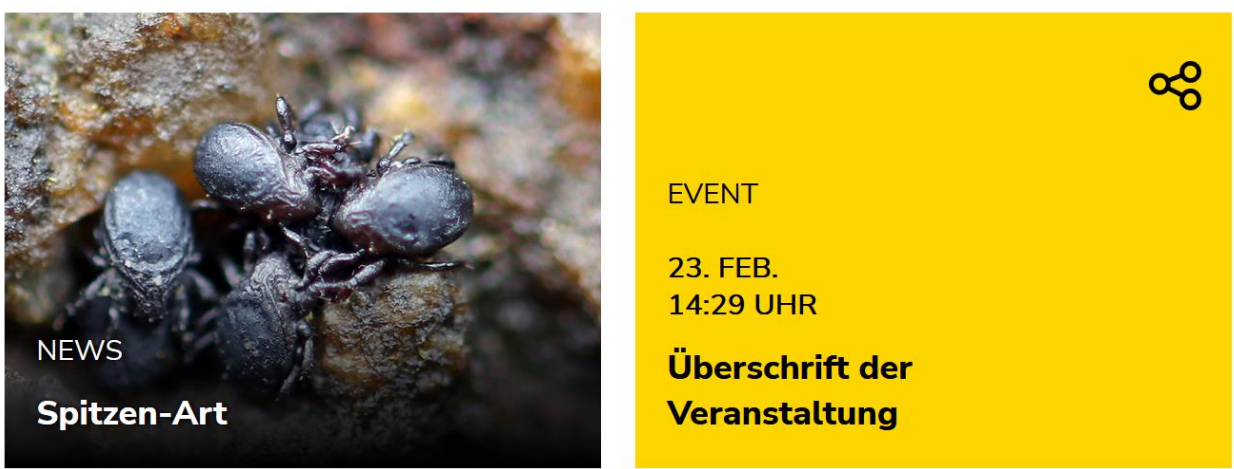

Abbildung zu 4.3.6a Image-Text-Box Element - Frontend

#### **So erstellen Sie ein Image Text Box Element:**

- 1. Navigieren Sie auf die Seite, in der Sie das Element darstellen möchten.
- 2. Klicken Sie auf den Button *I* FINDMALE.
- 3. Wählen Sie im Element Erstellungsassistenten den Reiter *Typischer Seiteninhalt* und klicken Sie auf das **Image Text Box Element.**
- 4. Im Reiter Allgemein kann optional eine *Überschrift* eingetragen werden.
- 5. Wählen Sie über das Dropdown aus, wie viele Elemente pro Reihe Sie verwenden möchten.
- 6. Klicken Sie unter Text Box-Element auf den Button <sup>1</sup> + Neu anlegen **Neu anlegen**.
- 7. Wählen Sie im Dropdown "Box Typ" aus, welche Art von Box Sie verwenden möchten.
	- a. Standard
		- i. Im Titelfeld kann optional ein Titel (zb. Forschung) eingetragen werden.
		- ii. Der Anreißtext ist auf 70 Zeichen beschränkt, tragen Sie hier eine kurze Information zur Weiterleitungsseite ein.

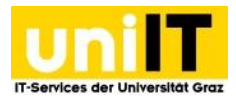

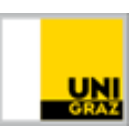

- iii. Tragen Sie im Feld Link den Verweis ein oder klicken Sie auf das *Kettensymbol* um alle Link-Funktionen zu erhalten.
- iv. Unter **Hintergrund Bild** klicken Sie auf den Button **Bild hinzufügen Bild hinzufügen** um aus der Dateiliste ein Bild auszuwählen.
- v. Optional kann unter **Hover Bild** über den Button Bild hinzufügen, ein Hoverbild ausgewählt werden.
- b. Neueste News
	- i. Durch die Anpassung müssen die Felder aktualisiert werden. Klicken Sie bei der Information **Aktualisierung erforderlich** auf den Button *OK.*
- c. News Auswählen
	- i. Durch die Anpassung müssen die Felder aktualisiert werden. Klicken Sie bei der Information **Aktualisierung erforderlich** auf den Button *OK.*
	- ii. Öffnen Sie das Item in der Sie die Einstellung vorgenommen haben erneut.
	- iii. Wählen Sie nun unter *News wählen* die gewünschte Neuigkeit Ihres Bereichs aus.
- d. Event auswählen
	- i. Durch die Anpassung müssen die Felder aktualisiert werden. Klicken Sie bei der Information **Aktualisierung erforderlich** auf den Button *OK.*
	- ii. Öffnen Sie das Item in der Sie die Einstellung vorgenommen haben erneut.
	- iii. Wählen Sie nun unter Event wählen die gewünschte Veranstaltung Ihres Bereichs aus.
- 8. Speichern Sie das Element!
- 9. Wenn Sie weitere Boxen erstellen möchten, klicken Sie erneut auf **Freu anlegen** Neu anlegen.

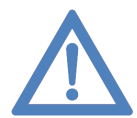

**Hinweis:** Wenn Sie automatisch die 3 aktuellsten News anzeigen lassen möchten, erstellen Sie 3 Elemente mit dem Typ "Neueste News". Es wird beim nächsten Element chronologisch absteigend die 2. neueste bzw. 3. neueste Neuigkeit etc. verwendet.

### **Funktionen:**

Eine einzelne Box kann über das bekannte <sup>D</sup> Slider Icon deaktiviert werden. Wenn Sie eine Image-Text Box löschen möchten, können Sie dies über das *Datensatz Löschen* Icon. Mit einem Klick auf das *Plus* Icon wird unter dem angeklickten Element ein neues Element angelegt. Die Position der Box kann über die *Pfeiltasten* verändert werden. Über das Icon mit den *3 Horizontalen Strichen* kann die Box angeklickt und verschoben werden.

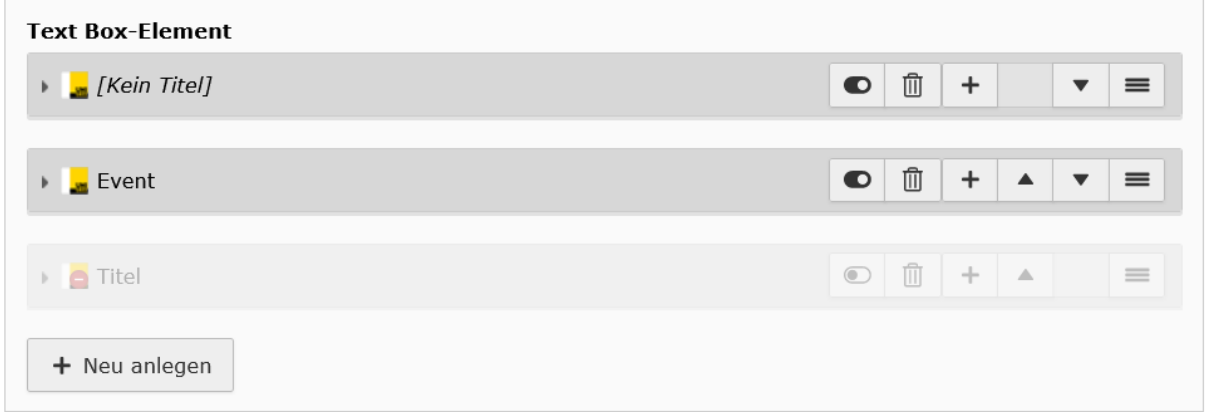

Abbildung zu 4.3.6 Image-Text Box Element – Backend Funktionen

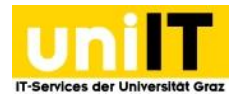

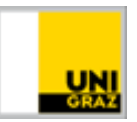

### <span id="page-24-0"></span>**4.3.7. Icon-Text Box Element**

Um zum Beispiel Services des Bereichs darstellen zu können, kann das Icon-Text Box Element verwendet werden. Sie können bis zu 3 Elemente in einer Reihe verwenden. Jedes Element hat einen grauen Hintergrund, der, wenn mit der Maus auf das Element navigiert wird, einen schwarzen Hintergrund bekommt (Hover-Effekt). Es besteht aus einem Icon, optional aus einem Titel (maximal 30 Zeichen) - dieser wird unter dem Icon ausgegeben - und das Kästchen wird mit einem Link versehen.

### **Frontend:**

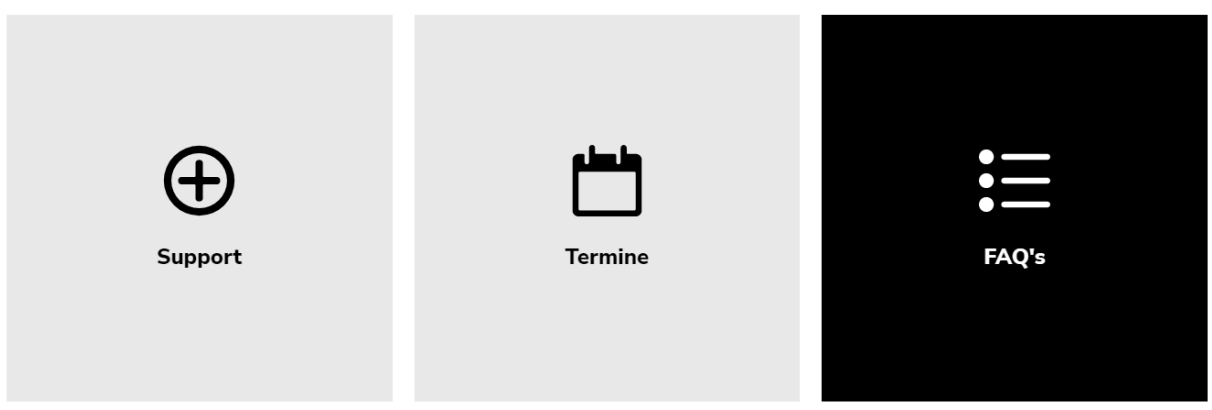

Abbildung zu 4.3.7a Icon-Text-Box Element - Frontend

#### **So legen Sie ein Icon Text Box Element an:**

- 1. Navigieren Sie auf die Seite, in der Sie das Element darstellen möchten.
- 2. Klicken Sie auf den Button<sup>+ Inhalt</sup> Inhalt.
- 3. Wählen Sie im Element Erstellungsassistenten den Reiter *Typischer Seiteninhalt* und klicken Sie auf das Element **Icon Text Box Element.**
- 4. Im Reiter Allgemein kann optional eine *Überschrift* eingetragen werden.
- 5. Wählen Sie über das Dropdown aus, wie viele Elemente pro Reihe Sie verwenden möchten.
- 6. Klicken Sie unter Text Box-Element auf den Button + Neu anlegen *Neu anlegen*.
- 7. Im Titelfeld kann optional ein *Titel* eingetragen werden.
- 8. Tragen Sie im Feld Link den Verweis ein oder klicken Sie auf das <sup>8</sup> Kettensymbol, um alle Link-Funktionen zu erhalten.
- 9. Wählen Sie in der Liste ein Icon aus.
- 10. Speichern Sie das Element!
- 11. Wenn Sie weitere Boxen erstellen möchten, klicken Sie erneut auf | + Neu anlegen | Neu anlegen.

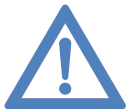

**Hinweis:** Sollten Sie ein bestimmtes Icon benötigen, können Sie aus dem Iconset von Streamline Ultimate Bold das Passende aussuchen:

<https://www.streamlinehq.com/icons/streamline-bold> derzeit sind nur einige Icons, im

Typo3 Backend abrufbar. Schicken Sie uns den Pfad des Icons, via E-Mail an den Servicedesk, dann können wir dieses gerne für Sie in TYPO3 einbinden.

#### **Funktionen:**

Eine einzelne Box kann über das bekannte <sup>D</sup> Slider Icon deaktiviert werden. Wenn Sie eine Image-Text Box löschen möchten, können Sie dies über das *Datensatz Löschen* Icon. Mit einem Klick auf

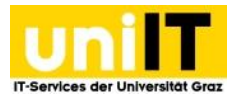

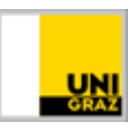

das *Plus* Icon wird unter dem angeklickten Element ein neues Element angelegt. Die Position der Box kann über die *Pfeiltasten* verändert werden. Über das Icon mit den *3 Horizontalen Strichen* kann die Box angeklickt und verschoben werden.

#### **Backend:**

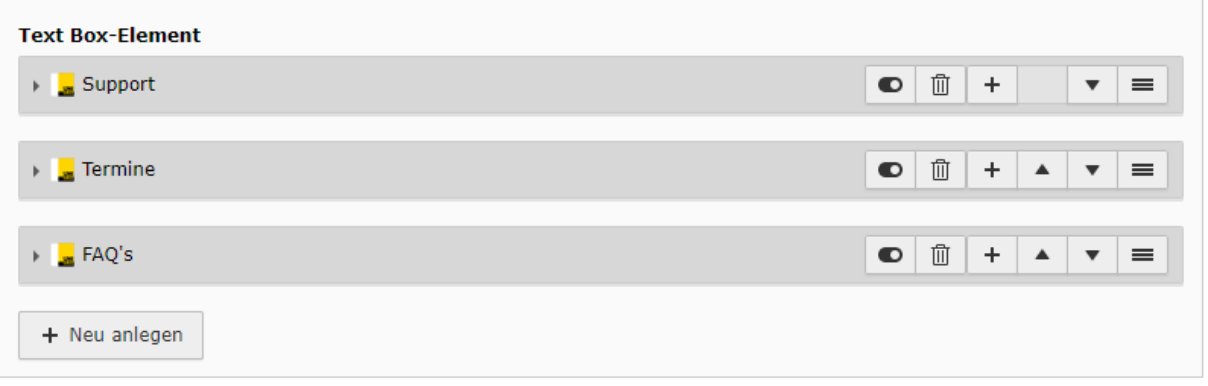

Abbildung zu 4.3.7b Icon-Text-Box Element – Backend Funktionen

### <span id="page-25-0"></span>**4.3.8. Kontaktbox**

Um Mitarbeiterlisten oder Kontaktdaten auf der Webseite darzustellen, nutzen Sie das Element Kontaktbox. Hier haben Sie die Möglichkeit zwischen einem Freien Kontakt oder einer Visitenkarte zu wählen.

Es gibt zwei Typen von Kontaktboxen, die Sie verwenden können:

- Im **Freien Kontakt** müssen alle Daten wie Name, Telefonnummer und E-Mail-Adresse händisch hinzugefügt werden.
	- o Bei allgemeinen gehaltenen Kontaktdaten ohne Personenbezug oder bei Externen Kontakten kann der Freie Kontakt genutzt werden.
- Bei der **Visitenkarte** kann nach dem Nachnamen einer Person gesucht werden und alle Daten, die auch in UNIGRAZonline öffentlich zugänglich sind, werden von Typo3 abgeholt und im Frontend der Webseite ausgegeben. Auch das Bild in der Visitenkarte wird übernommen, wenn dieses für nicht authentifizierte Nutzer sichtbar ist. Alle Felder können überschrieben oder auch ausgeblendet werden.
	- o Wir empfehlen, nach Möglichkeit (bei Mitarbeiter:innen der Uni Graz) mit der Visitenkarte zu arbeiten.

#### **Frontend:**

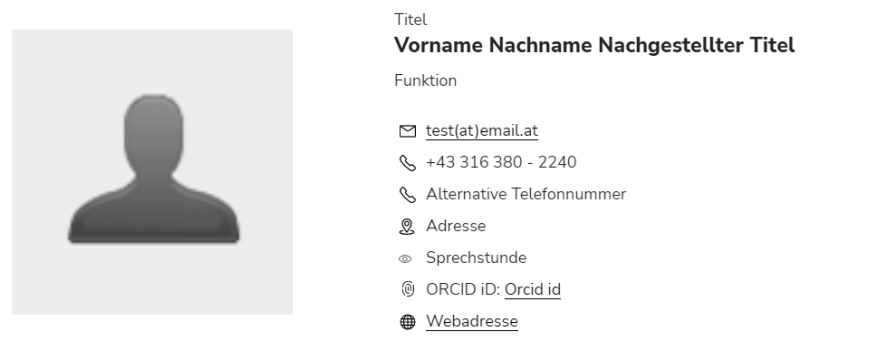

Abbildung zu 4.3.8b Kontaktbox – ein Kontakt – Frontend Darstellung mit Bild

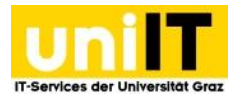

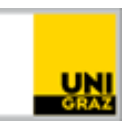

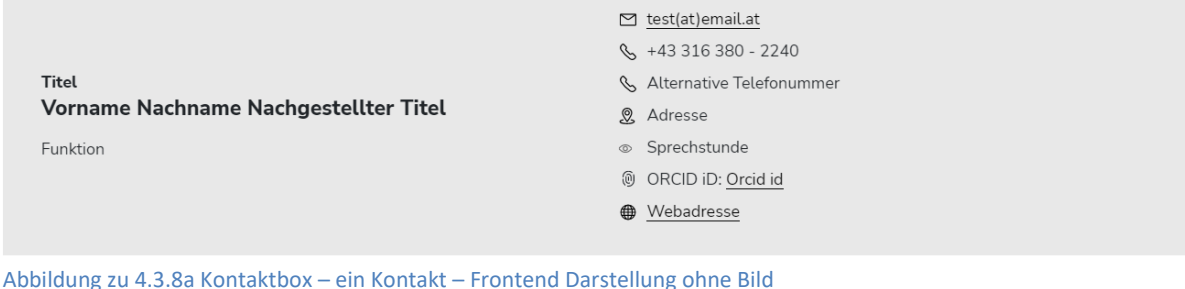

#### **So legen Sie eine Kontaktbox an:**

- 1. Navigieren Sie auf die Seite, in der Sie den Kontakt einfügen möchten.
- 2. Klicken Sie auf den Button  $\mathbf{I}$  + Inhalt.
- 3. Wählen Sie im Element Erstellungsassistenten den Reiter Typischer Seiteninhalt und klicken Sie auf das Element **Kontaktbox**.
- 4. Im Reiter Allgemein kann optional eine Überschrift eingetragen werden.
- 5. Um einen Kontakt zu erstellen, muss bei den Erweiterungsoptionen auf **RNeu anlegen** Neu anlegen geklickt werden.
- 6. Wählen Sie nun den Kontaktboxtyp:
	- a. Freier Kontakt Allgemeiner Kontakt
		- i. Füllen Sie alle benötigten Felder aus
		- ii. Wenn Sie eine Mitarbeiterliste mit Fotos erstellen möchten, fügen Sie ein Foto hinzu.
	- b. Visitenkarte Daten aus UNIGRAZonline
		- i. Wenn Sie Visitenkarte auswählen, werden die im Formular verfügbaren Felder beeinflusst, dadurch müssen die Felder aktualisiert werden. Klicken Sie bei der Information Aktualisierung erforderlich auf den Button **OK.** OK.
		- ii. Nun muss im Suchfeld nur der Nachname der Person eingetragen werden. Klicken Sie im Drop-Down auf die richtige Person.
		- iii. Daten anpassen?
			- 1. Sollten bestimmte Daten aus UNIGRAZonline geändert werden, können Sie diese im darunterliegenden Feld Daten aus UNIGRAZonline überschreiben - überschreiben.
			- 2. Wenn ein Feld komplett ausgeblendet werden soll, muss das Häkchen in der darunterliegenden Checkbox bei Anzeigen entfernt werden – Klicken Sie bei der Information Aktualisierung erforderlich auf den Button **OK.** OK.
- 7. Speichern Sie das Element!

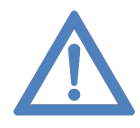

**Hinweis:** Alle öffentlichen Daten werden aus UNIGRAZonline übernommen. Änderungen, die in UNIGRAZonline gemacht werden (z.B.: Anpassung der Sprechstunden, Foto…), werden erst am nächsten Tag, nach Abschluss der Synchronisation, auf der Webseite sichtbar. Änderungen direkt an der Quelle, also in UNIGRAZonline, kann der Mitarbeiter selbstständig oder die UNIGRAZonline Beauftragten der Einheit durchführen.

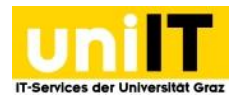

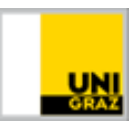

### **4.3.8.1 Mitarbeiterliste:**

Wenn Sie eine Mitarbeiterliste erstellen möchten, müssen Sie im selben Kontaktbox Element erneut auf den Button <sup>+ Neu anlegen</sub> Neu anlegen klicken. Dadurch ändert sich im Frontend das Design zur</sup> Mitarbeiterliste. Teilen Sie die Mitarbeiterliste in Bereiche auf, um nicht mehr als 25 Personen in einer Liste zu haben. Bei zu vielen Personen und Bildern auf einer Seite kann es zu längeren Seitenladezeiten Ihrer Seite kommen.

#### **Frontend:**

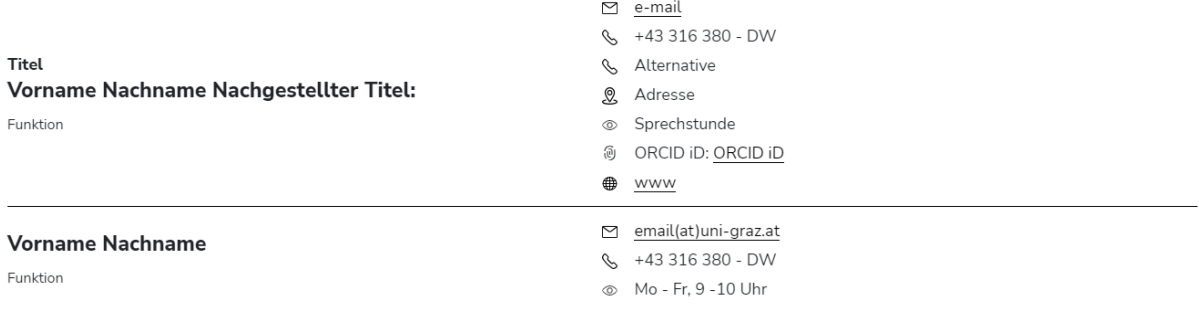

Abbildung zu 4.3.8.1c Kontaktbox- Mitarbeiterliste – Frontend Darstellung ohne Bild

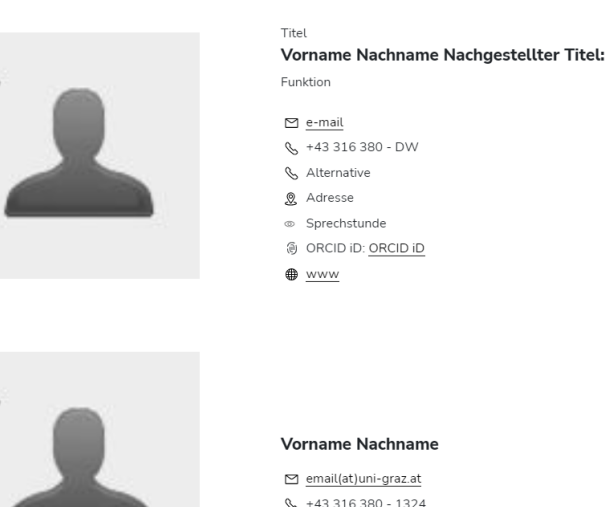

Abbildung zu 4.3.8.1b Kontaktbox- Mitarbeiterliste – Frontend mit Bild

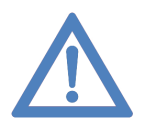

**Hinweis:** zu beachten bei Fotos: Wenn ein Mitarbeiter ein Foto in der UNIGRAZonline Visitenkarte hochgeladen hat, wird dieses automatisch in die Kontaktbox bzw. auch in die Mitarbeiterliste geladen. Sollte die Hälfte der Personen die sich in der Mitarbeiterliste befinden, kein Foto in der UNIGRAZonline Visitenkarte haben, wird für alle Personen der Mitarbeiterliste eine einfache Listendarstellung ausgegeben. Dies kann natürlich geändert werden, wenn für die Person, der das Bild in UNIGRAZonline fehlt, ein Bild **700 px x 700 px** in Typo3 hochgeladen wird.

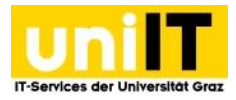

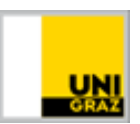

### <span id="page-28-0"></span>**4.4 Besondere Elemente**

**IF AND THE TEAN INFO-Banner:** Text mit grauem Hintergrund optional mit Verweis. Banner-Element mit definiertem Icon.

**Fakten:** Überschrift, Text-Element optional mit Icons und Verweis. Liste um Wichtige Informationen grafisch ansprechend zu gestalten.

**Land Counter-Element:** Zahlenwert, Titel können eingetragen werden. Ganze Zahlen werden animiert hochgezählt.

**Social-Media-Links:** Links zu den Sozialen Medien können eingetragen werden. Zeile mit Icons der ausgefüllten Sozialen Medien wird ausgegeben.

**Akkordeon:** Überschrift und Text kann eingetragen werden. Überschrift wird bei Klick aufgeklappt und der Text wird sichtbar.

**2 Spalten:** Es können Inhalte 2 Spaltig dargestellt werden.

**oEmbed:** Titel, Beschreibung und Mediendatei z.B. Video wird im Frontend ausgegeben.

**Event Listen Element:** wird genutzt um Veranstaltungen zu präsentieren.

### <span id="page-28-1"></span>**4.4.1. Info-Banner**

Wenn Sie Informationen auffällig auf der Webseite darstellen möchten, nutzen Sie das Element Info-Banner. Der Banner hat einen hellgrauen Hintergrund, besteht aus einem Fixen Icon (eingekreistes Rufzeichen) und einem Textfeld. Optional, kann der Banner auch mit einem Link hinterlegt werden.

#### **Frontend:**

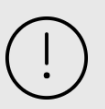

Wichtige Informationen können hier transportiert werden! z.B. Neue Schulungstermine für TYPO3 ab sofort verfügbar!

Abbildung zu 4.4.1 Info-Banner Frontend

### **So erstellen Sie einen Info-Banner:**

- 1. Navigieren Sie auf die Seite, in der Sie das Element darstellen möchten.
- 2. Klicken Sie auf den Button <sup>+ Inhalt</sup> Inhalt.
- 3. Wählen Sie im Element Erstellungsassistenten den Reiter *Besondere Elemente* und klicken Sie auf das Element **Info-Banner.**
- 4. Im Reiter Allgemein kann optional ein Link eingetragen werden.
- 5. Tragen Sie im Anreißertext-Feld die Information ein.
- 6. Speichern Sie das Element!

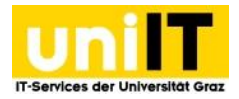

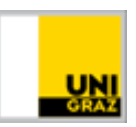

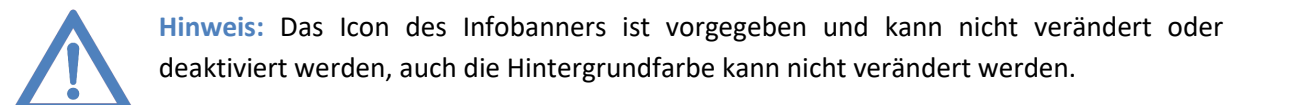

### <span id="page-29-0"></span>**4.4.2. Fakten**

Das Element Fakten ist dazu gedacht, wichtige Eckpunkte mit Icons hervorzuheben. Das Icon wird links und der Text rechts vom Icon ausgeben. Ein Icon auszuwählen ist nicht verpflichtend, durch das Icon erhält der Text allerdings einen Eyecatcher. Im Faktenelement können beliebig viele Fakten erstellt werden. Der Titel wird nicht im Frontend ausgegeben, dieser dient Ihnen im Backend zur Orientierung.

### **Frontend:**

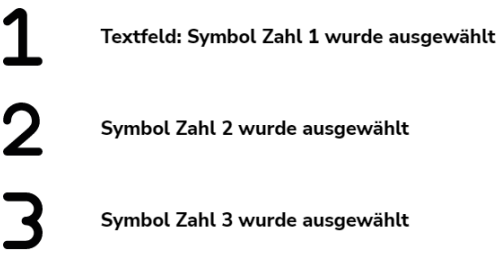

Abbildung 4.4.2a Fakten Element - Frontend

#### **So legen Sie Fakten an:**

- 1. Navigieren Sie auf die Seite, in der Sie Fakten auflisten möchten.
- 2. Klicken Sie auf den Button <sup>+ Inhalt</sup> Inhalt.
- 3. Wählen Sie im Element Erstellungsassistenten den Reiter *Besondere Elemente* und klicken Sie auf das Element **Fakten.**
- 4. Um einen Fakt zu erstellen, muss bei *Elemente* auf *Neu anlegen* geklickt werden.
- 5. Im Element können Sie einen Titel eintragen, dieser ist nur für Sie zur Orientierung im Backend, dieser wird nicht im Frontend ausgegeben.
- 6. Optional: Tragen Sie im Feld Link ein Verweisziel ein.
- 7. Befüllen Sie das Feld Anreißtext, dieser wird fett auf der Webseite ausgegeben
- 8. Wählen Sie nun Ihr passendes Icon aus der Liste aus.
- 9. Klicken Sie auf Speichern!

### **Funktionen:**

Ein Fakt kann über das bekannte <sup>D</sup> Slider Icon deaktiviert werden. Wenn Sie einen Fakteneintrag löschen möchten, können Sie dies über das *Datensatz Löschen* Icon. Mit einem Klick auf das *Plus* Icon wird unter dem angeklickten Element ein neues Element angelegt. Die Position des Eintrags kann über die *Pfeiltasten* verändert werden. Über das Icon mit den *3 Horizontalen Strichen* kann der Fakteneintrag angeklickt und verschoben werden.

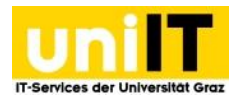

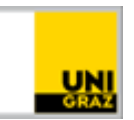

#### **Backend:**

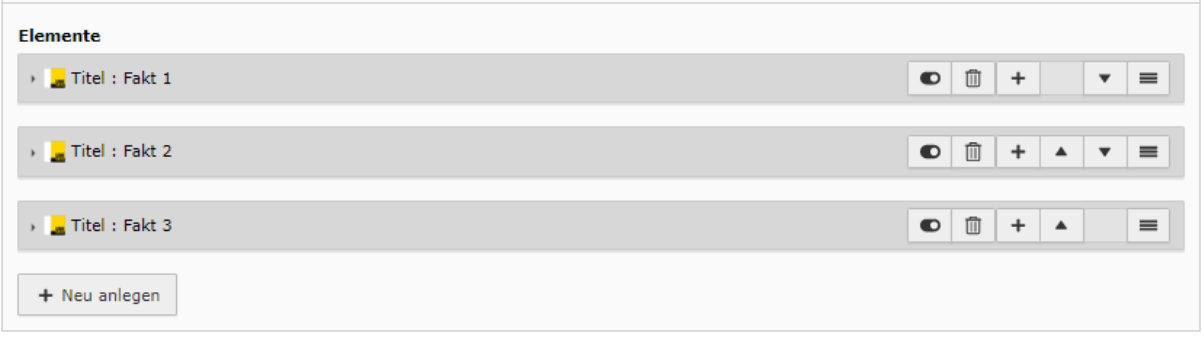

Abbildung zu 4.4.2b Fakten Element – Backend Funktionen

### <span id="page-30-0"></span>**4.4.3. Zahlen Element**

Sie haben Zahlen oder Prozentwerte, die Sie gerne grafisch hervorheben möchten? Dann nutzen Sie das Counterelement. Hier können bis zu 5 Werte in einer Zeile ausgegeben werden.

**Frontend:** 

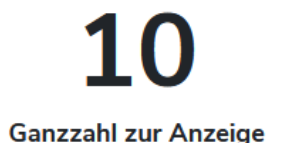

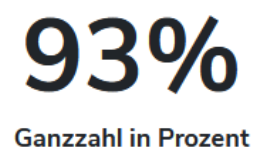

Abbildung zu 4.4.3 Counter Element – Frontend

#### **So legen Sie ein Zahlen Element an:**

- 1. Navigieren Sie auf die Seite, in der Sie die Zahlen auflisten möchten.
- 2. Klicken Sie auf den Button <sup>+ Inhalt</sup> Inhalt.
- 3. Wählen Sie im Element Erstellungsassistenten den Reiter *Besondere Elemente* und klicken Sie auf das **Zahlen Element.**
- 4. Um eine Zahl ausgeben zu lassen, muss bei Counter Element auf **RANeu anlegen** Neu anlegen geklickt werden.
- 5. Im Element können Sie einen Titel eintragen, dieser wird im Frontend unter der Zahl ausgegeben.
- 6. Tragen Sie die positive Ganze Zahl (ohne Komma) ein.
- 7. Sollte es sich um eine Prozentzahl handeln, setzen Sie das Häkchen *Ja* bei Ist die Zahl eine Prozentzahl?
- 8. Klicken Sie auf Speichern!

#### <span id="page-30-1"></span>**4.4.4. Social Media Links**

Das Element Social-Media-Links ist eine umrahmte horizontale Icon Liste in der Sie Ihre Links zu folgenden Sozialen Medien eintragen können: Facebook, Instagram, Twitter, YouTube, LinkedIn, Kununu und Xing. Nur die, im Backend befüllten Social Media Icons, werden im Frondend der Seite ausgegeben.

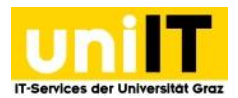

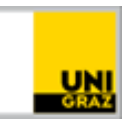

#### **Frontend:**

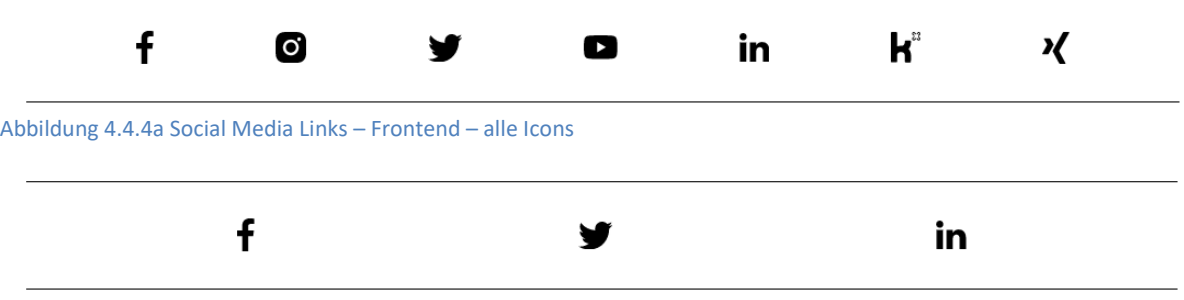

Abbildung 4.4.4b Social Media Links – Frontend – Individuelle Befüllung

#### **So fügen Sie Social Media Links ein:**

- 1. Navigieren Sie auf die Seite, in der Sie die Liste integrieren möchten.
- 2. Klicken Sie auf den Button<sup>+ Inhalt</sup> Inhalt
- 3. Wählen Sie im Element Erstellungsassistenten den Reiter *Besondere Elemente* und klicken Sie auf das Element **Social Media Links.**
- 4. Im Reiter Allgemein können nun die Links zu den vorhandenen Medien eingetragen werden.
- 5. Speichern Sie das Element!

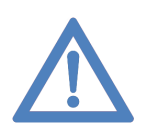

**Hinweis:** Die Icons können nicht verändert werden, die Reihenfolge ist fixiert und es ist nicht möglich weiteren Icons manuell hinzuzufügen.

#### <span id="page-31-0"></span>**4.4.5. 2 Spalten**

Wenn Sie Inhalte auf Ihrer Seite 2 spaltig darstellen möchten, nutzen Sie das Element 2 Spalten.

#### **Frontend:**

#### Wir freuen uns über Ihr Feedback!

Teilen Sie uns mit ob Sie mit unserem Service zufrieden sind!

- · Gibt es Verbesserungsvorschläge?
- · Haben Sie Fragen zu unserem Angebot?
- · Möchten Sie einfach einmal Danke sagen?

Wir freuen uns über jede Rückmeldung!

### Feedbackformular

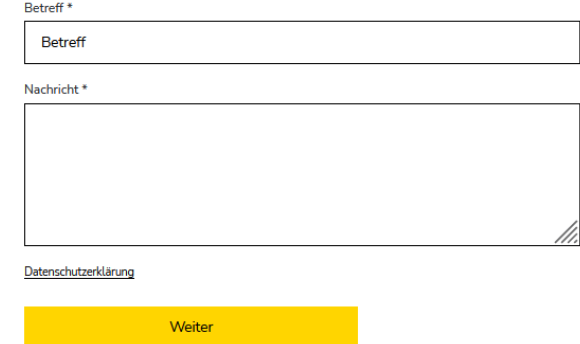

Abbildung 4.4.5a 2 Spalten Element – Frontend Text Element Links, Feedbackformular rechts

#### **So erstellen Sie ein 2 -Spaltiges Element:**

- 1. Navigieren Sie auf die Seite, in der Sie eine 2 Spaltige Darstellung ermöglichen möchten.
- 2. Klicken Sie auf den Button<sup>-Inhalt</sup> Inhalt

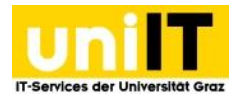

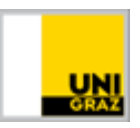

- 3. Wählen Sie im Element Erstellungsassistenten den Reiter *Besondere Elemente* und klicken Sie auf das Element *2 Spalten***.**
- 4. Nun wurde im Backend das 2 Spaltige Element angelegt. Klicken Sie nun im Element links oder rechts auf den Button *Inhalt* um z.B. Ein Text Element zu erstellen.

**Backend:** 

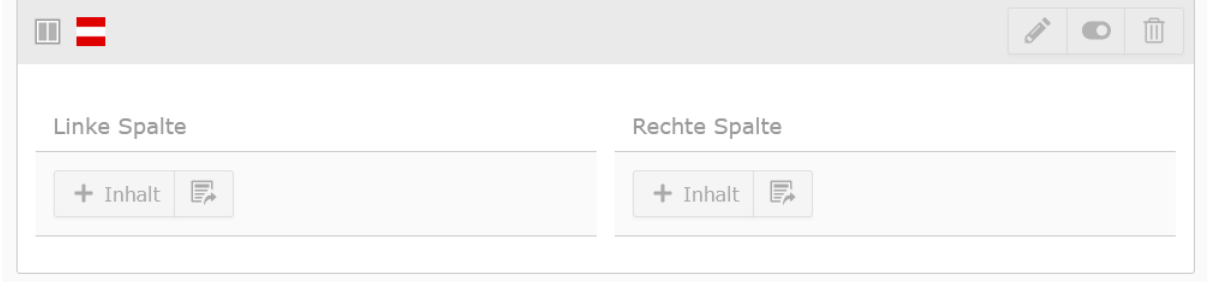

Abbildung zu 4.4.5b 2 Spalten Element Backend

#### <span id="page-32-0"></span>**4.4.6 oEmbed**

Um Videos in Ihrer Seite einzubetten, nutzen Sie das Element oEmbed. Zum Video kann zusätzlich ein Titel (wird über dem Video dargestellt) und ein Beschreibungstext (dieser wird unter dem Video eingebunden) auf der Webseite ausgegeben werden. Der Inhalt des Mediums wird über die gesamte Breite ausgegeben.

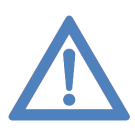

**Hinweis:** Das Video kann nicht direkt in TYPO3 hochgeladen werden und muss z.B. Auf [uniTUBE,](https://intranet.uni-graz.at/einheiten/715/services/Pages/TUBE_details.aspx) Youtube, Vimeo, etc. hochgeladen werden. Eine Auflistung aller Provider finden Si[e hier.](https://oembed.com/providers.json) Wenn Ihr Video auf Youtube hochgeladen werden soll, Sie aber kein Konto haben, wenden Sie sich an [Kommunikation & Öffentlichkeitsarbeit.](mailto:webredaktion@uni-graz.at) Ihr Video wird dann im Uni Graz Kanal hochgeladen.

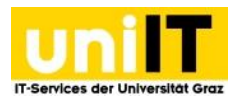

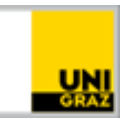

### **Frontend:**

Titel: Uni Graz Imagefilm

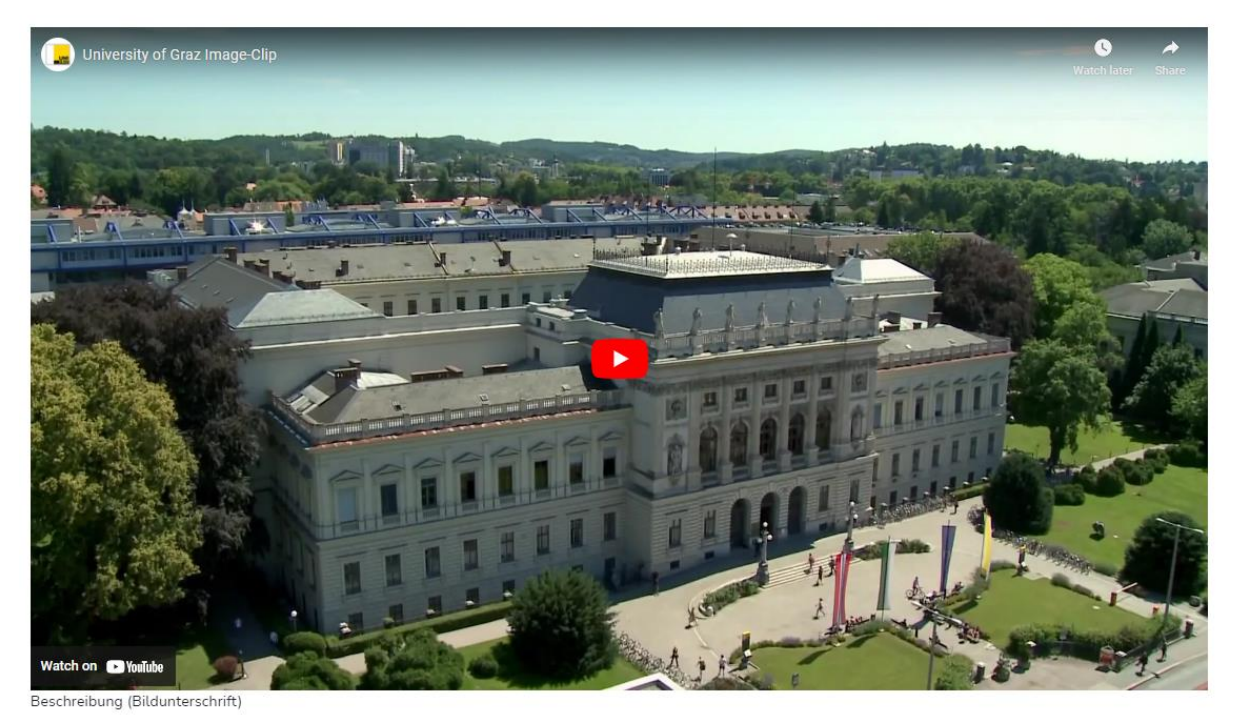

Abbildung zu 4.4.6 oEmbed - Frontend

### **Bei der Einbindung müssen Sie unterscheiden:**

- 1. Wurde die Datei auf uniTUBE hochgeladen.
	- a. Dann muss die Webadresse angepasst werden die ID die im Link vorhanden ist muss nach dem letzten / Zeichen eingetragen werden:

### **https://unitube.uni-graz.at/play/**

- 2. Oder befindet sich die Datei auf externen Services wie zb. YouTube, Vimeo, etc.
	- a. Dann muss keine Adressanpassung vorgenommen werden

### **So fügen Sie ein Video ein:**

- 1. Navigieren Sie auf die Seite, in der Sie das Video integrieren möchten.
- 2. Klicken Sie auf den Button <sup>+ Inhalt</sup> Inhalt.
- 3. Wählen Sie im Element Erstellungsassistenten den Reiter *Besondere Elemente* und klicken Sie auf das Element **oEmbed**
- 4. Klicken Sie im Reiter Allgemein unter oEmbed auf den Button <sup>+ Neu anlegen</sup> 1.
- 5. Optional: Titel eintragen, dieser wird über dem Video ausgegeben.
- 6. Tragen Sie im Feld Link die *Adresse* des Videos ein.
- 7. Optional: Beschreibung einfügen, diese wird unter dem Video ausgegeben.
- 8. Speichern Sie das Element!

### <span id="page-33-0"></span>**4.4.7 Akkordeon**

Das Akkordeon ist ein Element das Überschriften ausgibt und bei Auswahl einer, mehr Informationen zur entsprechenden Überschrift darstellt.

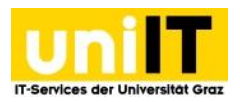

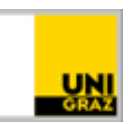

 $\lambda$ 

### **Frontend:**

#### Akkordeon Überschrift

und hier kann noch zusätzlicher Text stehen

Abbildung zu 4.4.7 Akkorden - Frontend

#### **So fügen Sie ein Akkordeon ein:**

- 1. Navigieren Sie auf die Seite, in der Sie das Akkordeon integrieren möchten.
- 2. Klicken Sie auf den Button <sup>| + Inhalt</sup> *Inhalt.*
- 3. Wählen Sie im Element Erstellungsassistenten den Reiter *Besondere Elemente* und klicken Sie auf das Element **Akkordeon.**
- 4. Nun wurde im Backend das Akkordeon Element angelegt.
- 5. Klicken Sie im Rahmen des Akkordeons bei Content auf *Neues Inhaltselement erstellen* und wählen unter Besondere Elemente das **Akkordeon-Element** erstellen aus. Erst dieses Element wird mit Überschrift und Inhalt im Akkordeon ausgegeben.
- 6. Speichern Sie das Element!
- 7. Wenn Sie weitere Akkordeon-Elemente hinzufügen möchten, klicken Sie im Rahmen des

Akkordeons bei Content erneut auf *Neues Inhaltselement erstellen* und wählen unter Besondere Elemente das **Akkordeon-Element** erstellen aus.

### <span id="page-34-0"></span>**4.5 Formulare**

**Formular:** Formulare können auf der Webseite integriert werden.

### <span id="page-34-1"></span>**4.4.1 Formular**

Wenn Sie auf Ihrer Seite Formulare verwenden möchten, werden 5 vordefinierte Formularvariationen zur Verfügung gestellt, die Sie einfach auf Ihrer Webseite einbinden können und die von der allgemeinen Datenschutzerklärung der Universität für die Kontaktaufnahme abgedeckt werden.

- [Anonymes Feedbackformular](https://typo3support.neu.uni-graz.at/de/designmoeglichkeiten/formulare/anonymes-feedbackformular/)
- [Feedbackformular](https://typo3support.neu.uni-graz.at/de/designmoeglichkeiten/formulare/feedbackformular/)
- [Einfaches Kontaktformular](https://typo3support.neu.uni-graz.at/de/designmoeglichkeiten/formulare/einfaches-kontaktformular/)
- [Erweitertes Kontaktformular](https://typo3support.neu.uni-graz.at/de/designmoeglichkeiten/formulare/erweitertes-kontaktformular/)
- [Einfache Veranstaltungsanmeldung](https://typo3support.neu.uni-graz.at/de/designmoeglichkeiten/formulare/einfache-veranstaltungsanmeldung/)

### **So können Sie ein Formular in die Webseite einbinden:**

- 1. Navigieren Sie auf die Seite, in der Sie das Formular integrieren möchten.
- 2. Klicken Sie auf den Button **Instand Inhalt.**
- 3. Wählen Sie im Element Erstellungsassistenten den Reiter *Besondere Elemente* und klicken Sie auf das Element **Formular**.

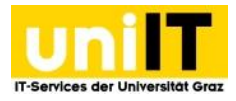

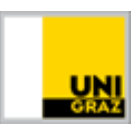

- 4. Um eine Überschrift für das Formular anzeigen zu lassen tragen Sie diese im Reiter Allgemein im Feld Überschrift ein.
	- a. Standardmäßig wird auch die im Formular definierte Überschrift ausgegeben diese kann nicht deaktiviert werden.
- 5. Wechseln Sie auf den Reiter Plugin und wählen Sie unter *Erweiterungsoptionen - Formulardefinitionen* das gewünschte vordefiniert oder individuell erstellte Formular aus.
	- a. Es wird nun wieder der Reiter Allgemein geöffnet.
- 6. Klicken Sie in das Kästchen Finisher **Einstellungen überschreiben** wenn Sie ändern möchten an wen die ausgefüllten Formulare geschickt werden sollen.

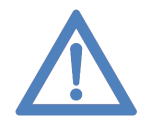

**Hinweis:** Wenn Sie ein Vordefiniertes Formular verwenden MUSS von Ihnen über **Einstellungen überschreiben** ein Empfänger definiert werden, da das Formular ohne Eintrag nicht abgeschickt werden kann.

- 7. Durch die Anpassung müssen die Felder aktualisiert werden. Klicken Sie bei der Information **Aktualisierung erforderlich** auf den Button *OK.*
- 8. Navigieren Sie nun zum Reiter Empfänger.
	- a. Hier können Sie nun einen anderen Betreff setzen.
	- b. Wenn Sie unter E-Mail-Adressen und Namen der Empfänger auf den Button *+ Empfänger* klicken, können Sie einen oder mehrere Empfänger hinzufügen.
- 9. Optional: Wenn eine andere Bestätigungsmeldung im Frontend nach abschicken des Formulars ausgegeben werden soll, wechseln Sie auf den Reiter Bestätigung
	- a. Wenn nach absenden des Formulars auf eine spezielle Seite geleitet werden soll, kann diese im Feld Datensatz – Datensätze suchen z.B. über die PageID gesucht und ausgewählt werden.
	- b. Wenn nur der Bestätigungstext personalisiert werden soll, kann der bestehende Bestätigungstext darunter im Feld Text, von Ihnen überschrieben werden.
- 10. Speichern Sie nun Ihr Formular ab und **wir empfehlen es im Frontend der Seite zu testen**!

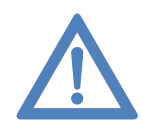

**Hinweis:** Wenn Sie zusätzliche Felder Abfragen möchten können Sie auch ein Individuelles Formular erstellen. Beachten Sie, dass eine eigene Datenschutzerklärung erstellt und diese im Formular hinzugefügt werden muss damit das Formular gespeichert werden kann. Hier gelangen Sie zur FAQ um ein individuelles Formular erstellen zu können: <https://typo3support.uni-graz.at/de/faqs/individuelles-formular-erstellen>

### <span id="page-35-0"></span>**5. Rich Text Editor (RTE)**

In diesem Kapitel wird die Funktionsweise des Rich Text Editors (RTE) beschrieben, mit dem alle TYPO3- Texte bearbeitet werden.

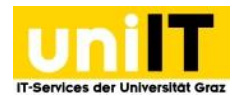

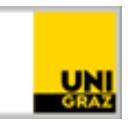

Text

| $\mathbb{X}\oplus\mathbb{G}\oplus\mathbb{G}\mid \blacklozenge\rightarrow  \mathsf{Q}\ \ \mathsf{t}_{\mathsf{a}}^{\star} \ \mathsf{F}\mid \mathsf{F}^{\star} \ \text{on}\ \ \mathsf{R}\mid\mathsf{F}^{\star}\ \Omega\ \mathsf{m}^{\star} \ \mathsf{X}\mid$<br>I<br>В<br>Stil<br>$^\star$ |                 |          |  |  |
|----------------------------------------------------------------------------------------------------|-----------------|----------|--|--|
| • bold<br>• italic<br>$\bullet$ hoch<br>• tief<br>tabelle:                                                                                                    |                 |          |  |  |
| Spalte 1                                                                                                    | <b>Spalte 2</b> | Spalte 3 |  |  |
| Zeile 2                                                                                                    | Zeile 2         | Zeile 2  |  |  |
| body ul li i                                                                                                    |                 | ◢        |  |  |

Abbildung zu 5. Rich Text Editor (RTE)

Es handelt sich dabei um einen Texteditor, der es erlaubt, Texte im Stil einer Textverarbeitung zu formatieren. Der Funktionsumfang reicht zwar nicht an eine professionelle Textverarbeitung wie z. B. Microsoft Word heran, grundlegende Formatierungsmöglichkeiten sind jedoch ohne Programmierkenntnisse möglich.

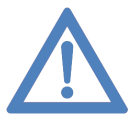

Hinweis: RTE ist zwar ein so genannter "WYSIWYG"-Editor ("What You See Is What You Get"), trotzdem kann die Ansicht im Back- und Frontend abweichen.

### **Nachfolgend werden die Formatierungsmöglichkeiten des Rich Text Editors vorgestellt.**

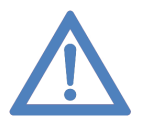

**Hinweis:** Wenn Sie mit dem Mauszeiger über einen der Buttons im Editor fahren, bekommen Sie jeweils einen Hinweistext zur Funktion des Buttons. Sie müssen sich die Funktionen im Einzelnen also nicht merken oder diese kennen.

### <span id="page-36-0"></span>**5.1 Textformatierung**

Um den Text zu formatieren, muss dieser vorher markiert werden.

- **Fett**: Text fett
- **Kursiv**: Text kursiv
- **Tiefgestellt**: Text tiefstellen
- $x^2$  **Hochgestellt**: Text hochstellen

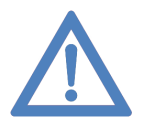

**Hinweis:** Sie haben die Möglichkeit, kopierten Text mittels *STRG + V* einzufügen. Da versteckte "Formatierungselemente" evtl. mitkopiert werden, müssen Sie nach Einfügen des Textes diesen unbedingt säubern. Klicken Sie dazu auf *Formatierung entfernen.*

### <span id="page-36-1"></span>**5.2 Listen**

- $e^{\frac{1}{2}}$  **Nummerierung**: Nummerierte Liste
- **Aufzählung**: Liste mit Punkten

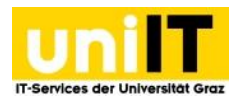

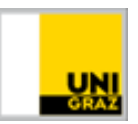

### <span id="page-37-0"></span>**5.3 Sonderzeichen**

• **Sonderzeichen einfügen:** Einfügen von Sonderzeichen wie z. B. Buchstaben aus Alphabeten, die nicht auf allen Tastaturen verfügbar sind, mathematische Zeichen und Pfeile.

### <span id="page-37-1"></span>**5.4 Links**

Um einen Link zu erstellen, geben Sie zunächst den Text ein, der verlinkt (im Frontend anklickbar) werden soll. Markieren Sie diesen Text und klicken Sie auf das *Link einfügen* Icon. Es öffnet sich das Menü zum Einfügen eines neuen Links. Wenn Sie einen bestehenden Link wieder entfernen möchten, markieren Sie den Text und klicken auf das Icon *Link entfernen*. Sie können folgende Links erstellen:

- **Seite**: Hier erstellen Sie Links zu Seiten innerhalb Ihrer TYPO3-Seiten die Sie über den angezeigten Seitenbaum auswählen
	- o **Anker/ Sprungmarken**: Hier können Sie direkt auf die Überschrift eines Speziellen Elements springen, wenn auf den Link geklickt wird.
- **Datei**: Hier erstellen Sie Links zu Dateien (Dokumente oder Bilder zum Öffnen/Herunterladen), die Sie über den angezeigten Verzeichnisbaum auswählen. Medien müssen vorher in TYPO3 hochgeladen werden (Details finden Sie im entsprechenden Kapitel).
- **Externe URL**: Hier können Sie zu einer beliebigen Internetadresse verlinken. Unter dem Punkt *Zielfenster* sollte *Neues Fenster* ausgewählt werden, damit Sie die BenutzerInnen auf Ihrer Seite nicht verlieren (bei Klick auf den Link im Frontend öffnet sich ein neues Browserfenster). Zuletzt müssen Sie noch auf den Button *Link setzen* klicken.
- **E-Mail**: Hier können Sie zu einer E-Mail-Adresse verlinken. Zuletzt müssen Sie noch auf den Button *Link setzen* klicken.
- **Telefonnummer:** Hier kann von Ihnen eine Telefonnummer eingetragen werden, die, wenn ein Telefonie Client wie Skype4Business installiert ist, direkt die hinterlegte Nummer anrufen kann.

### <span id="page-37-2"></span>**5.6 Tabellen**

So erstellen Sie eine Tabelle:

- 1. Im Rich Text Editor klicken Sie auf das Symbol *Tabelle einfügen*.
- 2. Es öffnet sich ein Drop-Down zum Erstellen einer neuen Tabelle. Dort können Sie die Anzahl der Zeilen und Spalten durch Klick auf den markierten Bereich auswählen. Wenn die Spalten und Zeilen angeklickt wurden, wird sofort im Editor die Tabelle angelegt.
- 3. Wenn Sie mit einem Rechtsklick in die Tabelle klicken, können Sie die Tabellen-Eigenschaften öffnen und bestimmen, ob in der Tabelle eine Kopfzeile verwendet werden soll. Mit einem Klick auf *OK* wird die Tabelle angepasst.
- 4. Optional: Um Zellen miteinander zu verbinden, Markieren Sie die zu verbindenden Zellen und klicken mit der rechten Maustaste in den markierten Bereich. Wählen Sie *Zelle* und wählen *Zellen Verbinden* aus.
- 5. Befüllen Sie nun die Tabelle.
- 6. Speichern Sie die Eingaben.

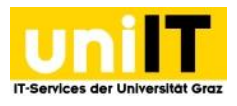

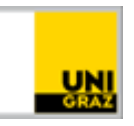

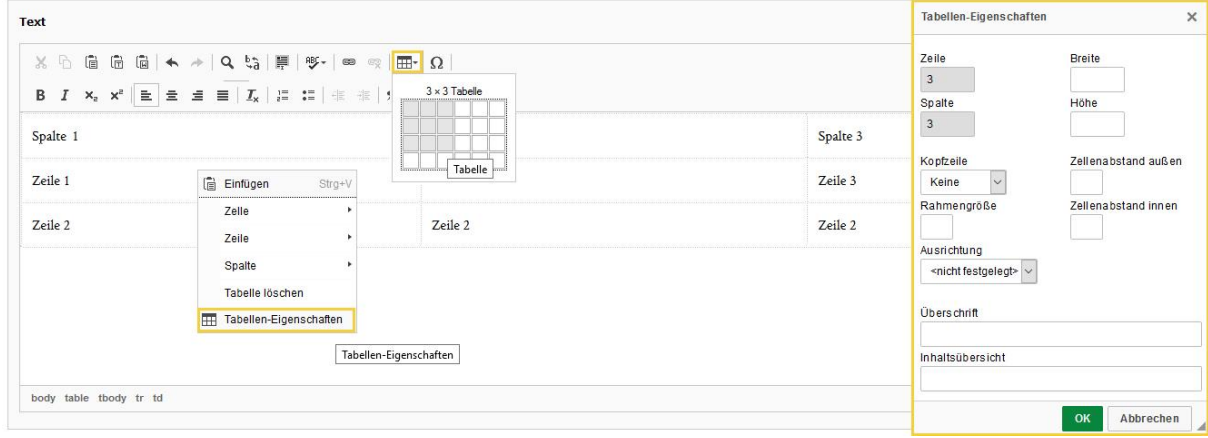

Abbildung 5.4: Tabellen erstellen

## <span id="page-38-0"></span>**6. Dateien und Bilder**

### <span id="page-38-1"></span>**6.1 Dateiliste**

Die Medienverwaltung finden Sie unter dem Modul *Datei* → *Dateiliste*. Für jedes Bild werden zusätzlich Meta-Daten abgelegt, beispielsweise ein Titel oder eine Beschreibung, vergessen Sie auch nicht den Urheberrechtsvermerk beim Upload einzutragen.

#### **Backend:**

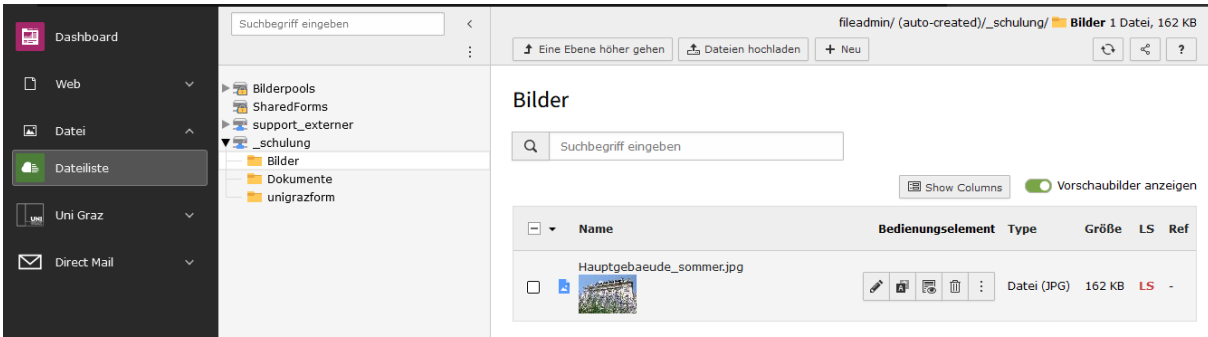

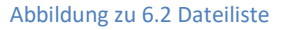

### <span id="page-38-2"></span>**6.3 Dateien- und Ordnerverwaltung**

Um zur Dateiverwaltung zu gelangen, wählen Sie *Datei* → *Dateiliste*. Den Knoten des Verzeichnisbaums der freigegebenen Ordner erkennen Sie an dem Symbol  $\mathbb{F}$ .

Sie können, die darin enthaltenen Ordner und Unterordner ein- und ausblenden, wenn Sie auf den Pfeil links neben der Verzeichnisfreigabe oder dem Ordner klicken. Rechts neben dem Verzeichnisbaum ist die Auflistung der Dateien und Ordner des Verzeichnisses, in dem Sie sich gerade befinden.

### <span id="page-38-3"></span>**6.3.1 Ordner erstellen**

Um einen neuen Ordner anzulegen, gehen Sie wie folgt vor:

1. Im Modul *DATEI* → *Dateiliste* klicken Sie im Verzeichnisbaum auf den Ordner, in dem Sie einen neuen Ordner anlegen möchten.

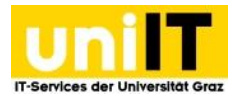

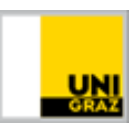

- 2. Klicken Sie auf das Symbol *Verzeichnis anlegen*.
- 3. Geben Sie einen Verzeichnisnamen ein und speichern Sie die Änderungen über das Symbol .

### <span id="page-39-0"></span>**6.3.2 Ordner löschen, umbenennen, herunterladen**

Einmal erstellte Ordner können später umbenannt, gelöscht oder ausgeschnitten und an anderer Stelle eingefügt werden. Die entsprechenden Optionen erreichen Sie im Modul *Datei* → *Dateiliste*. Wählen

Sie zunächst den Knoten des Verzeichnisbaums im Dateibaum aus, damit Sie den zu bearbeitenden Ordner auswählen können.

Um den Ordner zu löschen, klicken Sie auf das *Datensatz löschen* Icon. Beim Löschen erscheint eine Abfrage, ob Sie den Ordner wirklich löschen möchten. Bei Bestätigung wird der Ordner endgültig gelöscht. Ordner können nur gelöscht werden, wenn die darin liegenden Dateien keine Referenzierung (Ref -) aufweisen und somit nicht in der Webseite eingebunden sind. Um Den Ordner umzubenennen oder (als ZIP-Datei) herunterladen zu können klicken Sie auf das Icon  $\frac{1}{2}$  weitere Optionen und wählen die gewünschte Option aus.

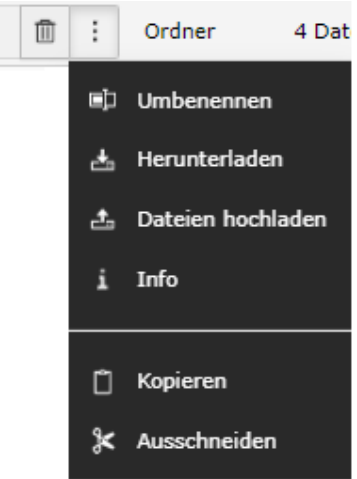

Abbildung zu 6.3.2 Ordner – weitere Optionen

### <span id="page-39-1"></span>**6.3.3 Dateien hochladen**

Um eine Datei hochzuladen, gehen Sie wie folgt vor:

- 1. Im Modul *DATEI* → *Dateiliste* klicken Sie im Verzeichnisbaum auf den Ordner, in dem Sie die Datei hochladen möchten.
- 2. Klicken Sie auf den Button **Elle Dateien hochladen** *Dateien Hochladen*.
- 3. Es öffnet sich der Dialog zum Hochladen von Dateien. Wählen Sie die gewünschten Dateien aus und klicken Sie auf den Button *Öffnen*, um die ausgewählten Dateien in das entsprechende Verzeichnis zu laden. Falls sich das Fenster nicht öffnet, kann auch auf den Link geklickt werden (Punkt 3a in Abbildung 6.4), um manuell das Fenster zu öffnen.

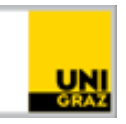

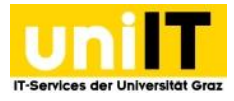

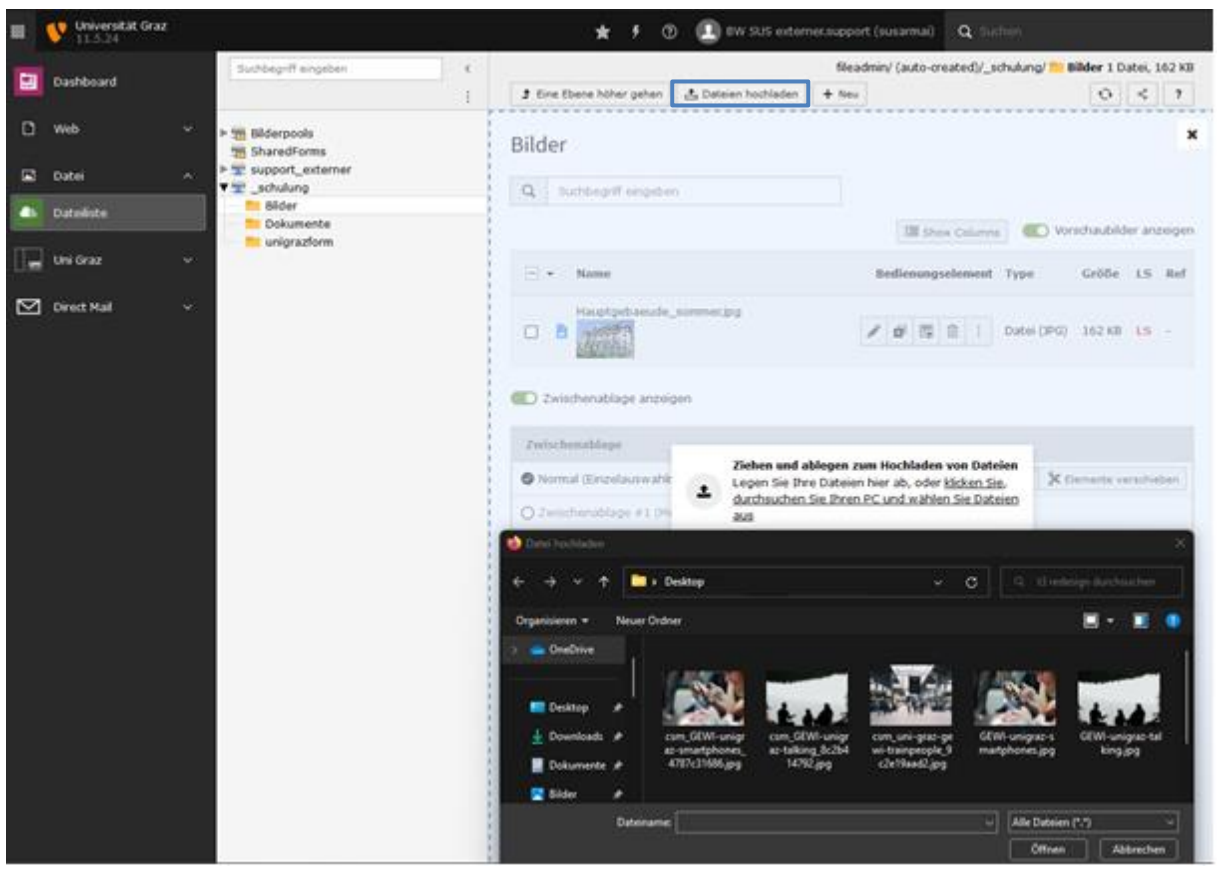

Abbildung zu 6.3.3 Dateiliste – Dateiupload

### <span id="page-40-0"></span>**6.3.4 Dateien - Urhebervermerk**

Sobald Sie auf Ihrer Homepage Bilder verwenden, welche urheberrechtlich geschützt sind, muss eine Copyright-Angabe gemacht werden. So fügen Sie einen Copyright-Vermerk zu Ihrem Bild hinzu:

- 1. Im Modul *Datei* → *Dateiliste* klicken Sie im Verzeichnisbaum auf die Bilddatei, welche urheberrechtlich geschützt ist.
- 2. Klicken Sie auf den Titel des Bildes.
- 3. Wechseln Sie auf den Reiter *Metadaten*, unter *Urheberrecht* tragen Sie den Urheber/die Urheberin ein.
- 4. Speichern Sie die Datei!

### **Darstellung im Frontend:**

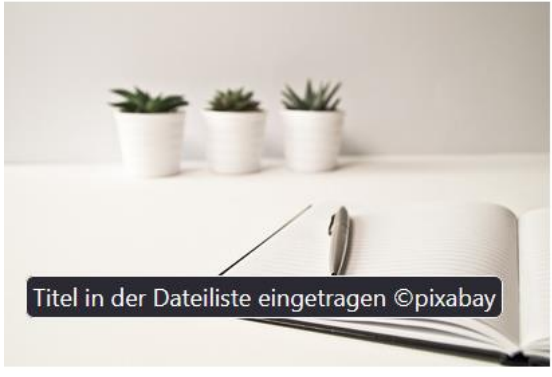

Wenn Sie im **Frontend** die Maus über das Bild bewegen, erscheint der Copyright-Vermerk. Dieser setzt sich zusammen aus dem Titel und dem Urheberrechtsvermerk. Wenn der Titel nicht im Element über die Bildmetadaten im Feld Titel angegeben wurde, wird das Titelfeld mit dem Dateinamen (ohne Dateiendung) automatisch ausgefüllt.

Abbildung zu 6.3.4: Copyright im Frontend

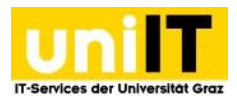

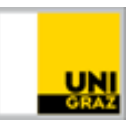

## <span id="page-41-0"></span>**7**. **Neuigkeiten**

Wenn Sie Neuigkeiten auf Ihrer Seite präsentieren möchten nutzen Sie das [Image Text Box Element.](#page-22-0) Im Element kann ausgewählt werden, ob die neueste(n) News ausgegeben werden oder ausgewählte News Ihres Bereichs ausgegeben werden sollen. Als Titel wird "NEWS" automatisch gesetzt und der Titel der Neuigkeit wird ausgegeben.

### <span id="page-41-1"></span>**7.1 Neuigkeiten erstellen**

### **So erstellen Sie eine Neuigkeit**:

- 1. Wechseln Sie zuerst in die Listenansicht.
- 2. Klicken Sie auf den Neuigkeiten Ordner **E**.
- 3. Im Element Artikel klicken Sie auf den Button **+ Datensatz erstellen** Datensatz erstellen.
- 4. Die Neuigkeit öffnet sich im Reiter *Allgemein*. Hier können Sie einen *Titel*, *Teaser* (Untertitel) und *Text* eingeben.
	- a. Wenn über [Xibo](https://intranet.uni-graz.at/einheiten/715/services/Pages/xibo.aspx) (Anzeige beliebiger und wechselnder Inhalte auf großen Monitoren und Türschildern) Ihre Neuigkeiten ausgelesen werden ist es wichtig einen Teasertext zu hinterlegen, um Darstellungsfehler zu vermeiden.
- 5. Unter dem Reiter *Zugriff* → *Veröffentlichungsdaten und Zugriffsrechte* kann der Zeitpunkt eingegeben werden, wann der Artikel im Frontend angezeigt werden soll.
- 6. Unter dem Reiter *Medien* kann ein News-Vorschaubild ausgewählt werden. Klicken Sie dazu auf den Button **EMediendatei hinzufügen** Mediendatei hinzufügen.
	- a. Es Öffnet sich ein Fenster in der Sie aus der Dateiliste das gewünschte Bild auswählen können. (Achtung **Bildgröße 1920 x 1435 px)**
		- i. Klicken auf den Titel des Bildes um es auszuwählen.
- 7. Das Bild wird mit geöffneten Bildmetadaten angezeigt.
	- a. Stellen Sie bei Zeige in Ansichten die gewünschte Anzeige des Bildes ein.
	- b. Tragen Sie hier einen entsprechenden **Alternativen Text** ein **Dieser dient der Barrierefreiheit der Seite** – Wenn das Bild nicht ausgegeben werden kann oder ein Screenreader verwendet wird, wird dieser Text ausgegeben.
- 8. Reiter Inhaltselemente (optional)
	- a. Im Reiter Inhaltselemente können Optional weitere Text und Medien Elemente eingebunden werden – wenn Sie weitere Bilder bzw. Textpassagen mit Bildern ausgeben möchten.
- 9. Reiter Metadaten(optional)
	- a. Hier können optional der Name des Autors und dessen Kontaktadresse eingetragen werden (werden unten in der Neuigkeit ausgegeben).
- 10. Reiter Erweitert (optional)
	- a. Wenn Sie möchten, dass die Neuigkeit Social-Media Icons erhält um diese auf den jeweiligen Plattformen zu teilen, hacken Sie die Checkbox Soziale Medien an.

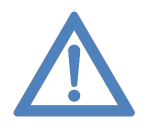

**Hinweis:** In der Detailansicht der Neuigkeit, also wenn die Neuigkeit geöffnet ist, muss das Bild **1920 px x 1435 px mit max. Größe von 1 MB** aufweisen um gut dargestellt zu werden. Wenn Sie die Neuigkeit im Image Text Box Element anzeigen möchten, wird das Bild automatisch verkleinert, wenn Sie 2 Elemente pro Reihe eingestellt haben.

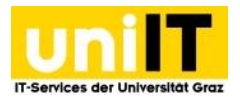

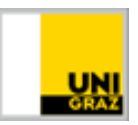

### <span id="page-42-0"></span>**8. Events**

Wenn Sie Veranstaltungen auf Ihrer Seite anzeigen möchten, können Sie die Einrichtung als Verantwortliche Person des Webauftritts via [E-Mail an den Servicedesk](mailto:servicedesk@uni-graz.at) anfordern.

Sie erhalten einen Eventordner in dem Sie Veranstaltungen erstellen können.

### <span id="page-42-1"></span>**8.1 Events erstellen**

### **So erstellen Sie eine Veranstaltung**:

- 1. Wechseln Sie zuerst in die Listenansicht.
- 2. Klicken Sie auf den Events Ordner
- 3. Im Element Artikel klicken Sie auf den Button **Fundensatz erstellen** Datensatz erstellen.
- 4. Die Veranstaltung öffnet sich im Reiter *Allgemein*. Hier können Sie einen *Titel*, *Teaser*  (Untertitel), den Veranstaltungsbeginn und das Veranstaltungsende sowie im Feld *Text* die genaue Beschreibung der Veranstaltung eintragen. Optional kann unter dem Textfeld im Feld WWW die Webadresse der Veranstaltung eingetragen werden.
	- a. Wenn über [Xibo](https://intranet.uni-graz.at/einheiten/715/services/Pages/xibo.aspx) (Anzeige beliebiger und wechselnder Inhalte auf großen Monitoren und Türschildern) Ihre Veranstaltungen ausgelesen werden ist es wichtig einen Teasertext zu hinterlegen, um Darstellungsfehler zu vermeiden.
- 5. Reiter *Medien*
	- a. Hier kann ein Event-Vorschaubild ausgewählt werden. Klicken Sie dazu auf den Button **Example adatei hinzufügen** Mediendatei hinzufügen.
	- b. Es öffnet sich ein Fenster in der Sie aus der Dateiliste das gewünschte Bild auswählen können. (Achtung **Bildgröße in der Detailansicht 1920 x 1435 px)**
		- i. Klicken auf den Titel des Bildes um es auszuwählen.
	- c. Das Bild wird mit geöffneten Bildmetadaten angezeigt.
	- d. Stellen Sie bei Zeige in Ansichten die gewünschte Anzeige des Bildes ein.
	- e. Tragen Sie hier einen entsprechenden **Alternativen Text** ein **Dieser dient der Barrierefreiheit der Seite** – Wenn das Bild nicht ausgegeben werden kann oder ein Screenreader verwendet wird, wird dieser Text ausgegeben.
- 6. Reiter *Zugriff*
	- a. Hier kann die Veranstaltung verborgen / aktiviert werden und unter *Veröffentlichungsdaten und Zugriffsrechte* kann der Zeitpunkt eingegeben werden, wann der Artikel im Frontend angezeigt werden soll.
- 7. Reiter *Ort*
	- a. Hier muss der Veranstaltungstyp ausgewählt werden, wird der Typ verändert, klicken Sie bei der Information Aktualisierung erforderlich **and the Button OK.** 
		- i. Es wird nun wieder der Reiter Allgemein geöffnet.
	- b. Je nach Auswahl tragen Sie nun den Veranstaltungsort, und das Konferenztool ein.
- 8. Reiter *VeranstalterIn*
	- a. Tragen Sie hier den Veranstalter der Veranstaltung ein.
- 9. Reiter *Kontakt*
	- a. Tragen Sie hier *Namen*, *Organisation*, *E-Mail* und *Telefon* der Kontaktperson ein.
- 10. Reiter *Teilnahme*
	- a. Hier kann eingestellt werden, ob die Veranstaltung Anmeldepflichtig ist. Wenn ja, bis wann die Anmeldefrist reicht und ob die Veranstaltung kostenpflichtig ist.

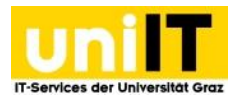

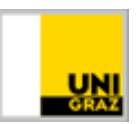

- 11. Reiter Inhaltselemente (optional)
	- a. Im Reiter Inhaltselemente können Optional weitere Text und Medien Elemente eingebunden werden – wenn Sie weitere Bilder bzw. Textpassagen mit Bildern ausgeben möchten.
- 12. Reiter Metadaten(optional)
	- a. Hier können optional der Name des Autors und dessen Kontaktadresse eingetragen werden (werden unten in der Neuigkeit ausgegeben).
- 13. Reiter Erweitert (optional)
	- a. Wenn Sie möchten, dass die Neuigkeit Social-Media Icons erhält um diese auf den jeweiligen Plattformen zu teilen, hacken Sie die Checkbox Soziale Medien an.
- 14. Speichern Sie Ihr Event!

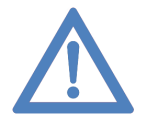

**Hinweis:** In der Detailansicht des Events, also wenn die Veranstaltung geöffnet ist, muss das Bild **1920 px x 1435 px mit max. Größe von 1 MB** aufweisen um gut dargestellt zu werden. Wenn Sie die Veranstaltung im Event Listen Element anzeigen möchten, wird das Bild automatisch für die Voransicht verkleinert.

### <span id="page-43-0"></span>**8.2 Veröffentlichung auf uni.events**

Wenn Sie eine Veranstaltung erstellt haben und diese soll auch im Eventkalender der Uni auf [https://events.uni-graz.at](https://events.uni-graz.at/) erscheinen, dann können Sie die Veranstaltung im Eventordner öffnen und den Reiter Kategorien öffnen. Wählen Sie die Kategorie *Veröffentlichungsanfrage auf uni.events* aus und Speichern Sie das Event.

### <span id="page-43-1"></span>**8.3 Darstellungsmöglichkeit Events**

Haben Sie viele Veranstaltungen, können Sie diese mit dem **Event-Listen Element** darstellen lassen. Sollten nur selten Events stattfinden, können Sie das Event auch mit dem **Image-Text-Box Element**  anzeigen lassen. Im Image-Text Box Element erhält die Veranstaltung als Eyecatcher einen gelben Hintergrund. Um ein Event in der Image-Text-Box darzustellen klicken Sie [hier](#page-22-0) um zur Anleitung des Elements zu gelangen.

### <span id="page-43-2"></span>**8.3.1 Event Listen Element**

Wenn Sie mehrere Veranstaltungen auf Ihrer Seite präsentieren möchten, kann von Ihnen das Event Listen Element verwendet werden. Es wird ein Vorschaubild der Veranstaltung ausgegeben, rechts daneben wird das Datum + Uhrzeit ausgegeben, darunter ob eine Veranstaltung anmeldepflichtig ist, bis wann man sich dazu anmelden kann, oder ob die Veranstaltung kostenpflichtig ist. Darunter wird der Veranstaltungstitel ausgegeben. Wenn auf das Event geklickt wird, gelangt man zur Detailseite der Veranstaltung.

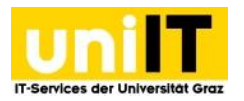

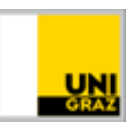

### **Frontend:**

**Eventlist Element** 

Alle Veranstaltungen

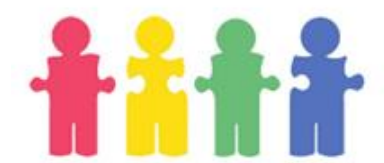

23.02.2023 14:29 - 10.03.2023 14:29 Uhr meldepflichtig | Armeldung bis 20.02.2023, 15:38 | Kostenpflichtig

Überschrift der Veranstaltung

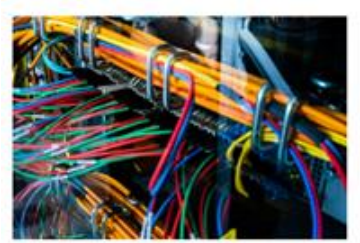

23.02.2023 08:00 Uhr **Zum Cyberangriff** 

Abbildung zu 4.4.7 Event Listen Element - Frontend

### **So erstellen Sie das Event Listen Element:**

- 1. Navigieren Sie auf die Seite, in der Sie das Element verwenden möchten.
- 2. Klicken Sie auf den Button<sup>+ Inhalt</sup> Inhalt
- 3. Wählen Sie im Element Erstellungsassistenten im Reiter Besondere Elemente das Element *Event Listen Element* aus.
- 4. Optional kann im Reiter Allgemein eine Überschrift eingetragen werden.
- 5. Klicken Sie unter Eventlist Element auf den Button <sup>+ Neu anlegen</sub> Neu anlegen.</sup>
- 6. Optional können Sie einen Titel eingeben, dieser dient nur der Orientierung im Backend und wird nicht im Frontend ausgegeben.
- 7. Event Typ
	- a. Im Dropdown-Feld Elementtyp ist standardmäßig "Neuestes Event" ausgewählt.
		- i. Speichern Sie das Element!
	- b. Wenn Sie ein Spezielles Event anzeigen lassen möchten, wählen Sie im Typ "Event *auswählen"* aus.
		- i. dadurch müssen die Felder aktualisiert werden. Klicken Sie bei der
			- Information **Aktualisierung erforderlich** auf den Button <sup>OK</sup> OK.
		- ii. Öffnen Sie nun erneut das von Ihnen erstellte Item und wählen über das Dropdownfeld die gewünschte Veranstaltung Ihres Bereichs aus.
- 8. Speichern Sie das Element!

### <span id="page-44-0"></span>**9. Alternative Sprachversion erstellen**

Die deutsche Sprachversion des Webauftritts ist Standard für jeden TYPO3-Webauftritt und muss in jedem Fall vorhanden sein. Weitere Sprachversionen können bei Bedarf im Rahmen der vorhandenen Sprachen im Backend hinzugefügt werden. Dieses Kapitel gibt eine Anleitung, wie Sie Seiten in Englisch erstellen können.

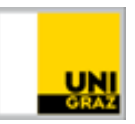

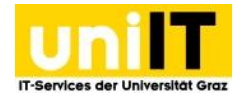

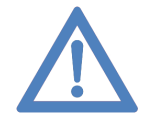

**Hinweis:** Zumindest eine Grundstruktur muss in deutscher Sprache angeboten werden, wobei hier die Inhalte reduziert sein können. Die wichtigsten Informationen sollen in beiden Sprachen vorliegen, auch wenn eine alternative Sprachversion die Hauptsprache der Seite ist.

Auf jeder Seite (die in der jeweiligen Sprache vorhanden sein soll), muss für jedes Element eine Übersetzung angelegt werden. Dazu muss zuerst für die Seite selbst eine Übersetzung bereitgestellt werden, erst dann können einzelne Elemente übersetzt werden.

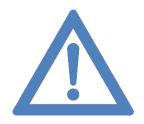

**Hinweis:** Wenn Sie eine Alternative Sprache benötigen, die noch nicht im System verankert ist, wenden Sie sich an den Servicedesk. Wir können Ihnen die zu übersetzenden Elemente und Tags zukommen lassen. Wenn die Übersetzung der Daten erfolgt ist und uns diese wieder übermittelt wurden, werden diese im System eingebunden und die Alternative Sprachversion ist für Sie und alle Redakteure nutzbar. Die textuellen Übersetzungen der Webseiteninhalte müssen von Ihnen wie unten beschrieben durchgeführt werden.

### <span id="page-45-0"></span>**9.1 Seite übersetzen**

Falls Sie noch keine Übersetzte Seite haben, muss die benötigte Sprache erst freigegeben werden melden Sie sich dazu an den Servicedesk. Für jede Seite, die auf Englisch (oder in einer anderen Sprache) vorhanden sein soll, muss für jedes Element eine Übersetzung auf der entsprechenden Seite angelegt werden.

### **So legen Sie eine Übersetzung einer Seite an:**

- 1. Klicken Sie im Modul Web auf Seite.
- 2. Im oberen Dropdown wird die Ansicht auf Sprachen geändert.
- 3. Unter dem Titel steht *Neue Übersetzung dieser Seite erstellen* hier muss die gewünschte Sprache ausgewählt werden.
- 4. Es öffnen sich die Seiteneigenschaften der alternativsprachlichen Seite. Tragen Sie hier im Reiter Allgemein den Seitentitel der neuen Seitensprache ein.
- 5. Nun muss die hinzugefügte Sprachversion gespeichert werden.
- 6. Optional: sollte die neu angelegte Übersetzung der Seite deaktiviert sein, öffnen Sie erneut die Seiteneigenschaften der Seite und aktivieren diese.

Ob eine Übersetzung einer Seite besteht, erkennt man in der Seitenansicht - Sprachansicht, da sowohl die deutschsprachige Seite als auch die alternativsprachige Seite nebeneinander angezeigt werden.

### <span id="page-45-1"></span>**9.1.1 Elemente übersetzen**

Wenn Sie alle Elemente der Seite übersetzen möchten, gibt es die Möglichkeit auf den Button Übersetzen zu klicken. Über diese Option können Sie alle bestehenden Inhalte und Elemente mit zB. Google Translate oder Deepl automatisiert übersetzen lassen. Achten Sie jedoch darauf, dass Symbole wie das kaufmännische & mit & amp; übersetzt werden. Wir empfehlen allgemein bevor die automatisch übersetzten Elemente veröffentlicht werden, diese Korrektur zu lesen und die Elemente erst danach zu aktivieren.

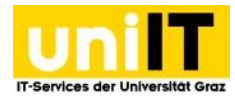

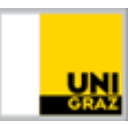

### **So übersetzen Sie alle Elemente:**

- 1. Klicken Sie im Modul Web auf Seite.
- 2. (Rechts) Im oberen Dropdown wird die Ansicht auf Sprachen geändert.
- 3. Klicken Sie rechts unter dem Schriftzug *Englisch* auf *Übersetzen*.
- 4. Es öffnet sich der Übersetzungsassistent. Wählen Sie zwischen *Translate, Translate (deepl), Translate (deepl)(autodetect), Translate (google)* und *Translate (google)(autodetect)* aus und klicken auf *Weiter*.
	- o Bei *Translate* wird die Verknüpfung der deutschen und englischen Elemente erstellt.
	- o Bei *Translate (deepl)* wird automatisch eine mit Deepl übersetzte Version des Elements erstellt und die Verknüpfung zwischen dem deutschen und alternativsprachlichen Element erstellt.
	- o Bei *Translate (deepl)(autodetect)* wird automatisch eine mit Deepl übersetzte Version des Elements erstellt bei der die Sprache aus der übersetzt wird automatisch erkannt wird. Zusätzlich wird die Verknüpfung zwischen dem deutschen und alternativsprachlichen Element erstellt
	- o Bei *Translate (google)* wird automatisch eine mit deepl übersetzte Version des Elements erstellt.
	- o Bei *Translate (google)(autodetect)* wird automatisch eine mit Deepl übersetzte Version des Elements erstellt bei der die Sprache aus der übersetzt wird automatisch erkannt wird.
- 5. Nun wird aufgelistet, welche Elemente übersetzt werden, klicken Sie auf *Weiter*.
- 6. Bei Klick auf *Weiter* beginnt die Verarbeitung dies kann etwas dauern.
- 7. Nun muss das Element nur noch auf aktiv gesetzt werden, damit es in der alternativen Sprachversion angezeigt wird, machen Sie dazu einen rechtsklick auf das gesperrt Symbol links von der Flagge und klicken Sie auf aktivieren.

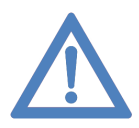

**Hinweis:** Wenn sich im deutschsprachigen Element etwas ändert wird diese Änderung nicht automatisiert übersetzt und in das englische Element übertragen. Wenn Sie das Element erneut automatisch übersetzen lassen möchten, muss die vorhandene Übersetzung des Elements gelöscht und neu über den Button Translate übersetzt werden.

Sollte ein Element nicht im Übersetzen Assistenten auftauchen melden sie sich bei uns via E-Mail an [servicedesk@uni-graz.at.](mailto:servicedesk@uni-graz.at) Teilen Sie uns die PageID der Seite mit, in der sich das Element befindet.

### <span id="page-46-0"></span>**9.1.2 Sprachauswahl im Frontend**

Die Sprachversion der Seite kann im Frontend links oben erfasst werden. Auf jeder Webseite steht auf in der deutschen Sprachversion "Deutsch". Wenn eine Alternative Sprachversion wie zum Beispiel Englisch für die Seite vorhanden ist, wird der Text Deutsch, wenn darauf geklickt wird zu einem

Dropdown – auch symbolisiert durch ein kleines Pfeilchen. Bei klick darauf werden die alle alternativen Sprachversionen der Webseite ausgegeben. Wenn auf die Sprache Englisch geklickt wird, wird man auf die Englische Sprachversion der Seite weitergeleitet.

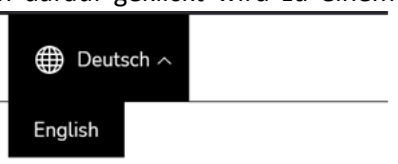

Abbildung zu 9.1.2 Frontend – Seitensprache ändern

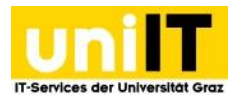

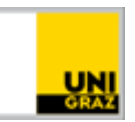

### <span id="page-47-0"></span>**10. Urheberrecht**

Wenn die Erstellung/Umstellung eines Internetauftritts/einer Homepage bevorsteht, ist dies ein guter Zeitpunkt, nicht nur Überlegungen zum Inhalt anzustellen, sondern auch darüber, welche Schwierigkeiten auftreten könnten, wenn Inhalte nicht selbst erstellt wurden. Werden etwa Bilder, Texte oder Musikstücke in eine Homepage integriert, bei welchen die Urheberschaft unklar oder unbekannt ist oder wenn Inhalte mittels "Kopiervorgang" übernommen werden, besteht die Gefahr von weitreichenden juristischen Konsequenzen, z. B. ein – insbesondere in Deutschland sehr beliebtes – Abmahnungsverfahren oder die Verpflichtung, Schadenersatzforderungen zu erfüllen, Lizenzgebühren nachzuzahlen oder Rechtsanwalts- und Gerichtskosten zu übernehmen.

Einzelne auf Webseiten enthaltene Inhalte (Wort, Bild, Ton) unterliegen bei entsprechender eigentümlicher geistiger Leistung durch die Urheberin/den Urheber einem besonderen Schutz (dem Urheberrechtsschutz) und die Verwendung von fremden Texten, Bildern oder Musikstücken bedarf somit immer einer vorherigen Zustimmung der Urheberin/des Urhebers bzw. des/der Lizenzberechtigten (eventuell Verwertungsgesellschaften).

Parallel dazu ist auch, die durch eine menschliche Tätigkeit vorgenommene graphische Gestaltung einer Webseite, welche mit einem besonderen Aufwand im Sinne eines besonderen Einsatzes einer individuellen oder originellen eigentümlichen geistigen Leistung verbunden ist, als sogenanntes Werk der Gebrauchsgraphik und damit Werk der bildenden Künste urheberrechtlich geschützt.

Dies führt dazu, dass die unbefugte Übernahme einer ganzen, aus mehreren Seiten bestehenden Webseite teilweise oder im Ganzen als Verstoß gegen das Urheberrechtsgesetz beurteilt werden kann, denn für jede einzelne Seite kann der Schutz beansprucht werden. Für das Gesamtgebilde "Webseite" kann zusätzlich der Schutz als Sammelwerk greifen, allenfalls auch der Datenbankschutz.

Um den Webauftritt urheberrechtlich unbedenklich zu gestalten sind deshalb folgende Regeln einzuhalten:

- Grafiken, Logos, Texte, Bilder etc., die nicht selbst angefertigt wurden, auf keinen Fall mittels "Copy & Paste" auf die Homepage übernehmen.
- Texte auf einer Webseite sind selbständig zu erstellen. Grafiken, Logos, Bilder etc. sind hausintern in den zuständigen Abteilungen zu beauftragen bzw. anzufordern.
- Sollten (universitäts-)fremde Inhalte übernommen werden müssen, ist nur auf Inhalte zurückzugreifen, die zweifelsfrei keinem urheberrechtlichen marken-, design- oder wettbewerbsrechtlichen Schutz unterliegen oder an denen keine kostenpflichtigen Verwertungsrechte bestehen. Im Zweifel ist jedenfalls der Urheber/die Urheberin oder die sonstige Kontaktperson, von welcher die Inhalte übernommen werden sollen, vorher um Zustimmung zu bitten.
- Die Zustimmung für die Verwendung fremder Inhalte ist stets schriftlich festzuhalten (zumindest per E-Mail) und jedenfalls dauerhaft zu archivieren, solange sich der fremde Inhalt auf der Homepage befindet.
- Bei der zustimmungsfreien Verwendung alter Werke ist zu überprüfen, ob die Urheberin/der Urheber bereits länger als 70 Jahre tot ist bzw. ob Fotos vor mehr als 50 Jahren erstmals veröffentlicht wurden.
- Zum eigenen privaten Gebrauch angefertigte Kopien sind nicht auf der Homepage oder im Internet anzubieten.
- Unterrichtsmaterial (Skripten, Kopien etc.) sind nicht über das "offene" Internet und die Homepage zur Verfügung zu stellen, sondern, wenn notwendig, nur in zugangsbeschränkten

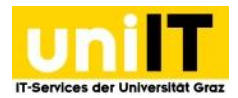

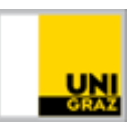

Bereichen, z. B. E-Learning-Plattformen. Das Vervielfältigen von bestimmten Werken, die nur für den "Schulgebrauch" geschaffen wurden und über entsprechende Verlage vertrieben werden, ist grundsätzlich verboten.

- Es sind keine fremden Marken/Logos und Namen auf den Internetseiten zu verwenden.
- Es ist immer anzugeben, wer für die jeweilige Seite verantwortlich ist und wie diese Person erreichbar ist.
- Bei einer behaupteten Urheberrechtsverletzung sofort aktiv werden und die Rechtsabteilung kontaktieren.
- Streitigkeiten durch schriftliche Vereinbarungen vorbeugen, Lizenzvereinbarungen abschließen oder auf Inhalte zurückgreifen, die unzweifelhaft als urheberrechtsfrei einzustufen sind.

### <span id="page-48-0"></span>**11. Unterstützungsangebote der uniIT**

Die uniIT lässt Sie in TYPO3 Angelegenheiten nicht im Stich. Ob es um die Beantragung eines Webauftrittes oder um die Benutzung des Systems selbst geht, ein kompetentes Team steht Ihnen zur Seite.

### <span id="page-48-1"></span>**10.1 TYPO3-Supportseite**

Unter [https://typo3support.uni-graz.at](https://typo3support.uni-graz.at/) & [https://typo3support.neu.uni-graz.at](https://typo3support.neu.uni-graz.at/) finden Sie Unterstützung online. Auf diesen Seiten finden Sie:

- Kursprogramm mit Schulungsterminen
- Termine für Arbeitsgruppen sowie online Sprechstunden werden bei Bedarf angeboten
- Schulungsunterlagen
- Designmöglichkeiten
- Informationsdrehscheibe (Relevantes zum TYPO3-Projekt)
- Häufig gestellte Fragen mit Suchfunktion (FAQs)
- Infos zum Beantragen einer TYPO3-Seite

### <span id="page-48-2"></span>**11.2 Schulungen**

In der TYPO3-Schulung lernen Sie den Umgang mit dem System und die wichtigsten Gestaltungselemente live am System. Bevor Sie sich an das System heranwagen, sollten Sie unbedingt zuvor eine Schulung besucht haben. Voraussetzung für eine Teilnahme ist ein beantragter Webauftritt und eine Anmeldung zum Kurs. Alle Kurstermine finden Sie auf unserer TYPO3-Supportseite.

### <span id="page-48-3"></span>**11.3 Persönliche Unterstützung**

Sollte unser Online-Angebot für Sie nicht ausreichend oder Sie lieber persönlich unterstützt werden wollen, wenden Sie sich an den Servicedesk der uniIT unter der Durchwahl 2240 oder per E-Mail an [servicedesk@uni-graz.at.](mailto:servicedesk@uni-graz.at) Außerdem gibt es die Möglichkeit, eine offene Arbeitsgruppe zu besuchen, wo Sie vor Ort konkrete Fragen oder Probleme ansprechen können. Termine werden bei Bedarf angeboten und sind über die TYPO3-Supportseite zu finden.